# Moniteur Dell UltraSharp U2718Q Guide d'utilisation

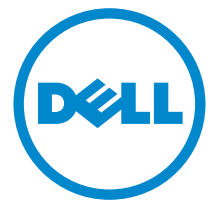

Modèle : U2718Q Modèle réglementaire : U2718Qb

# Remarques, avertissements et mises en garde

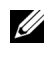

REMARQUE : Une REMARQUE indique des informations importantes qui vous aideront à mieux utiliser votre ordinateur.

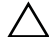

 $\triangle$  AVERTISSEMENT : Un AVERTISSEMENT indique un dommage potentiel matériel ou une perte de données si les instructions ne sont pas suivies.

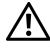

 $\bigwedge$  MISE EN GARDE : Une MISE EN GARDE attire votre attention sur un risque potentiel vis-à-vis de vos biens, sur des dommages corporels voire sur un danger de mort.

Copyright © 2017-2019 Dell Inc. Tous droits réservés.

2019 - 04 Rév. A02

\_\_\_\_\_\_\_\_\_\_\_\_\_\_\_\_\_\_\_\_

Ce produit est protégé par les lois internationales et des États-Unis sur le droit d'auteur et la propriété intellectuelle. Dell™ et le logo Dell sont des marques commerciales de Dell Inc. aux États-Unis et/ou dans d'autres juridictions. Toutes les autres noms et marques mentionnés ici peuvent être des marques commerciales de leurs sociétés respectives.

# Table des matières

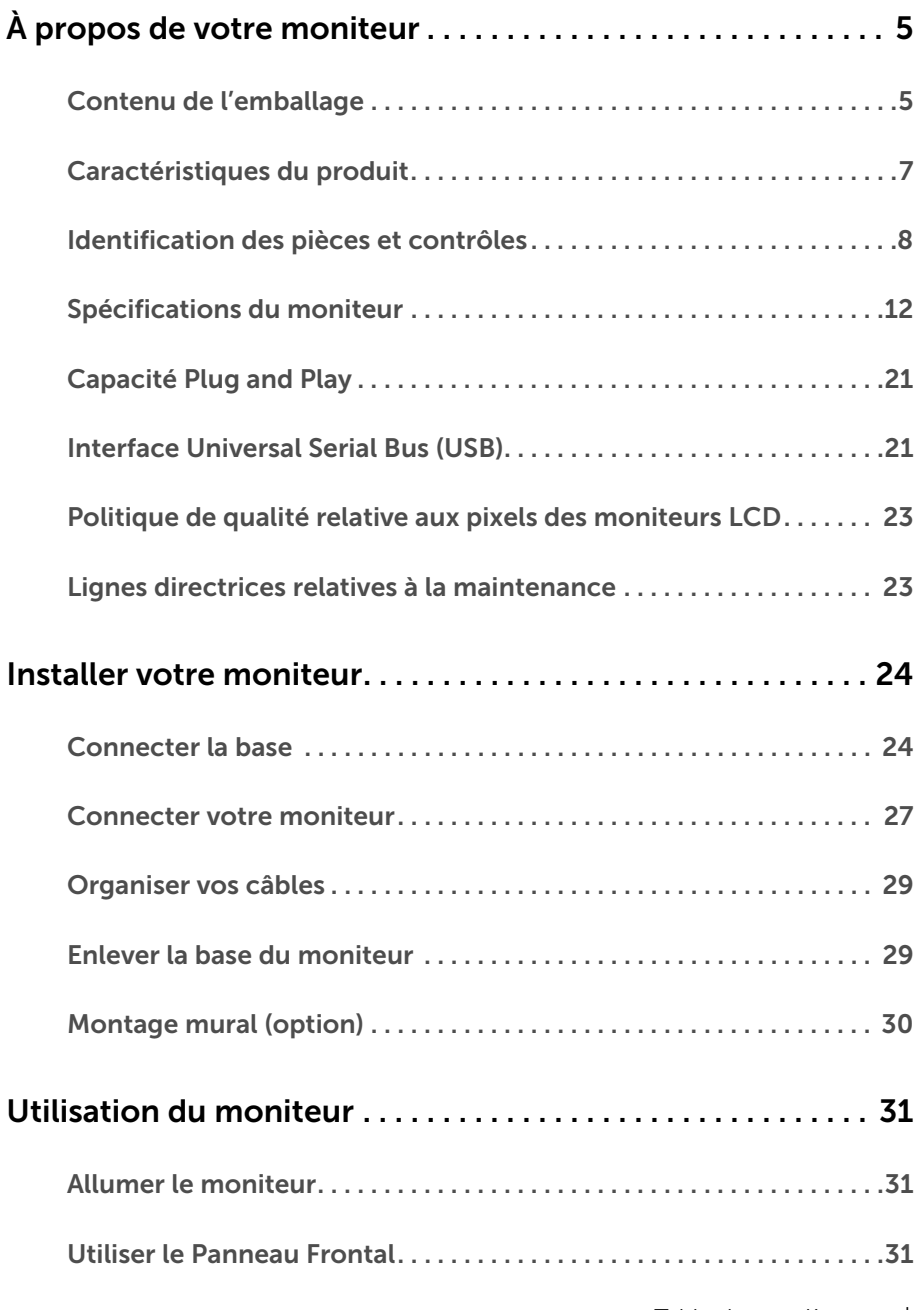

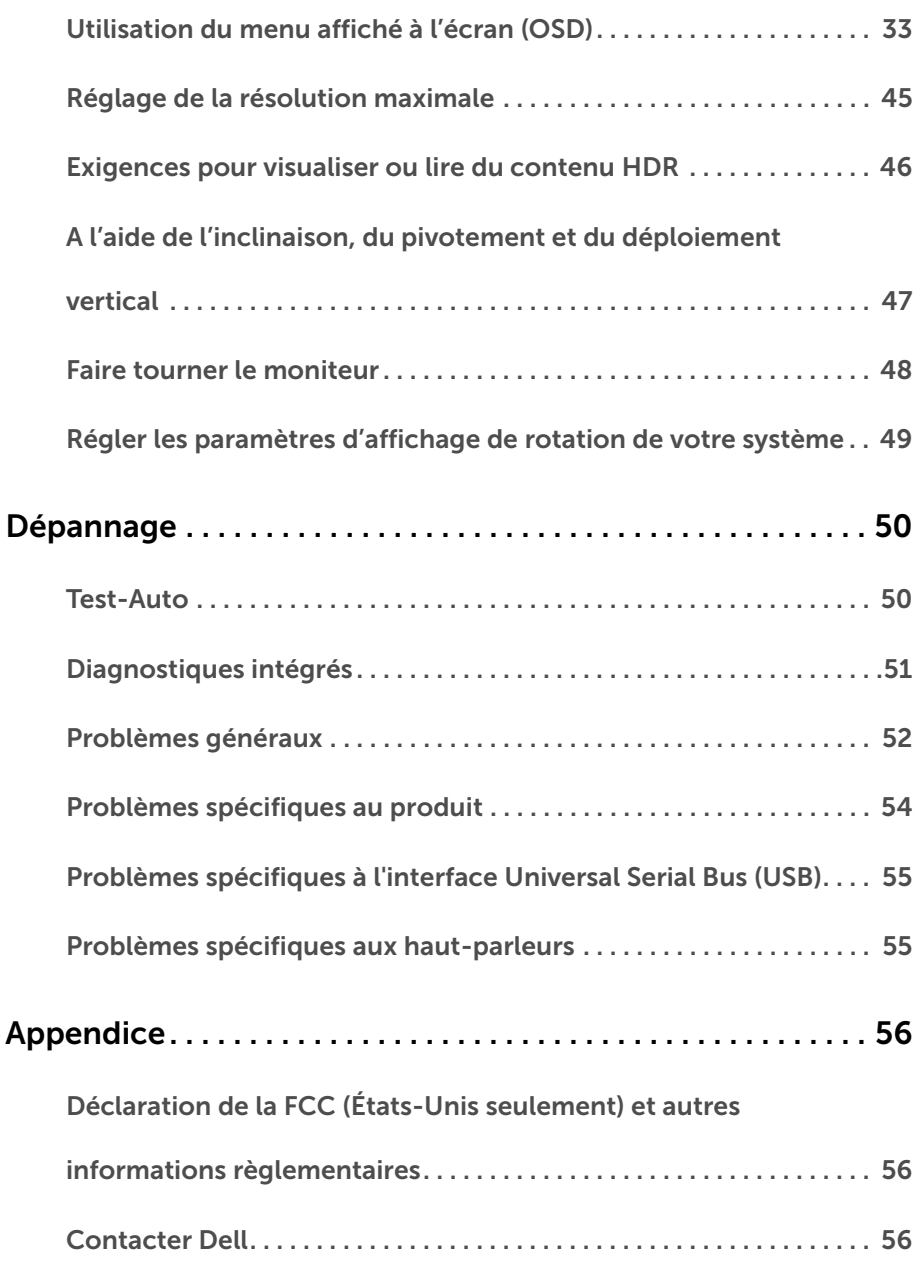

### <span id="page-4-1"></span><span id="page-4-0"></span>Contenu de l'emballage

Votre moniteur est livré avec les éléments indiqués ci-dessous. Assurez-vous que tous les éléments sont présents et [Contacter Dell](#page-55-3) si quoi que ce soit manque.

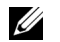

REMARQUE : Certains éléments sont en option et peuvent ne pas être expédiés avec votre moniteur. Certaines fonctionnalités ou accessoires peuvent ne pas être disponibles dans certains pays.

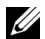

REMARQUE : Ceci est valable pour un moniteur avec un stand. Lorsque stand autre est acheté, s'il vous plaît vous référer au guide d'installation correspondant stand pour mettre en place des instructions.

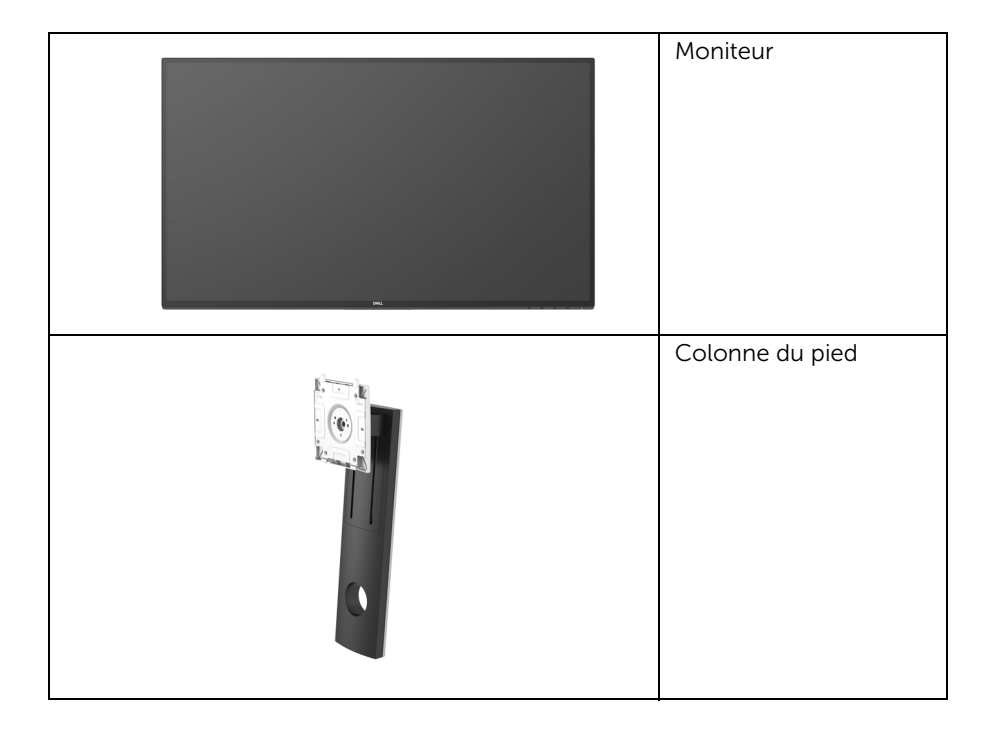

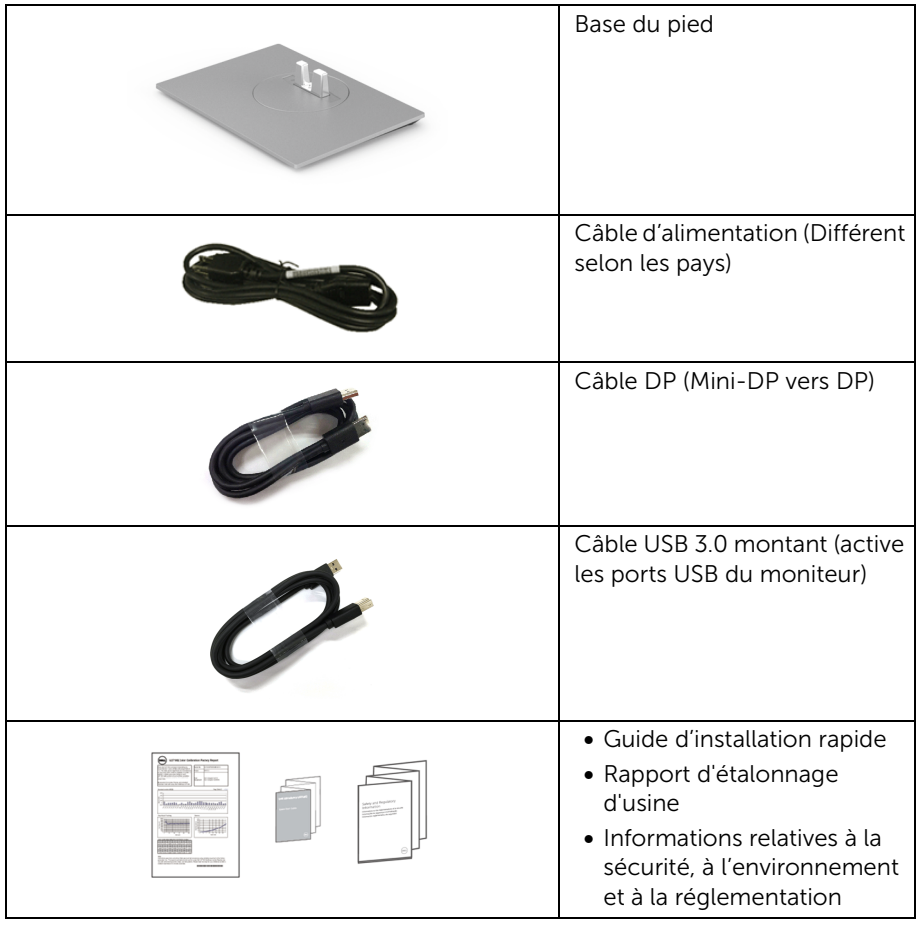

## <span id="page-6-0"></span>Caractéristiques du produit

L'écran panneau plat **Dell U2718O** a une matrice active, un transistor en couche mince (TFT), un affichage à cristaux liquides (ACL) et rétroéclairage à DÉL. Les principales caractéristiques du moniteur sont les suivantes :

- Affichage sur une zone visible de 68,47 cm (27 pouces) (mesurée en diagonale). Résolution de 3840 x 2160 (16:9), plus un support plein écran pour les résolutions plus faibles.
- Angle de vision large pour permettre une visibilité depuis une position assise ou debout.
- Possibilité d'incliner, pivoter, tourner et rallonger verticalement le moniteur.
- Le cadre ultra-mince minimise l'espace dû aux cadres lors de l'utilisation d'écrans multiples, ce qui facilite la mise en place d'une expérience visuelle élégante.
- Une gamme de solutions de montage avec des orifices de fixation à écartement de 100 mm VESA™ (Video Electronics Standards Association) et pied amovible.
- Capacité Plug and play si votre système la prend en charge.
- Gamme de couleurs de 99,9% sRVB avec un delta E moyen  $\leq$  2.
- HDR compatible avec HDMI 2.0a.
- La connectivité numérique complète avec DP, mDP, HDMI et USB3.0 prépare votre moniteur pour le futur.
- Réglages de l'affichage de l'écran (OSD) pour une facilité de configuration et l'optimisation de l'écran.
- Fente du verrouillage de sécurité.
- Verrou du pied.
- Alimentation de 0,3 W en mode veille.
- Optimise le confort des yeux avec un écran sans scintillement.

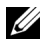

REMARQUE : Les effets à long terme possibles de l'émission de lumière bleue du moniteur peuvent causer des dommages aux yeux, y compris la fatigue oculaire ou la fatigue oculaire numérique. La fonction ComfortView est conçue pour réduire la quantité de lumière bleue émise par le moniteur pour optimiser le confort de l'œil.

# <span id="page-7-0"></span>Identification des pièces et contrôles

#### Vue de face

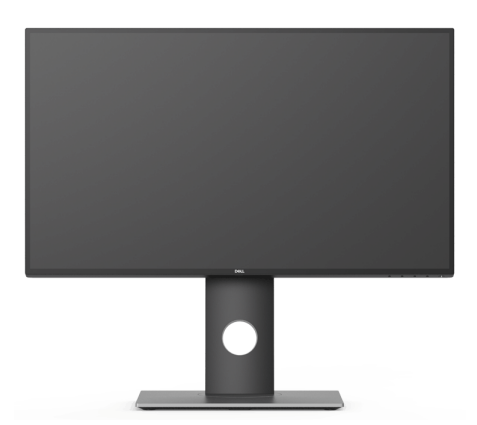

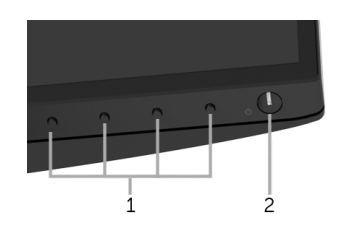

#### Commandes en face avant

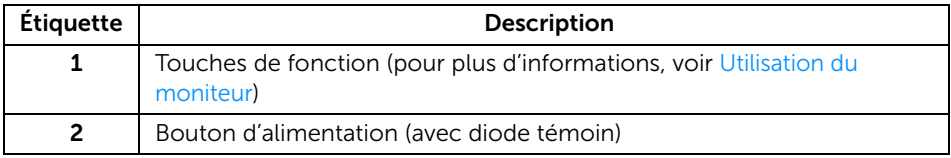

### Vue arrière

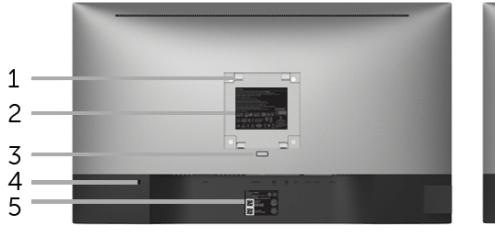

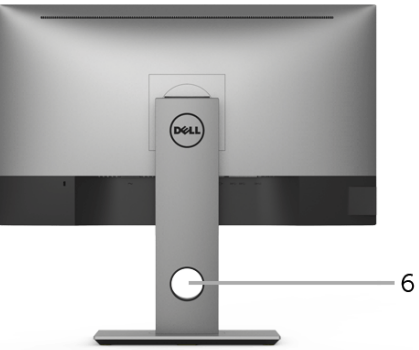

#### Vue arrière avec base du moniteur

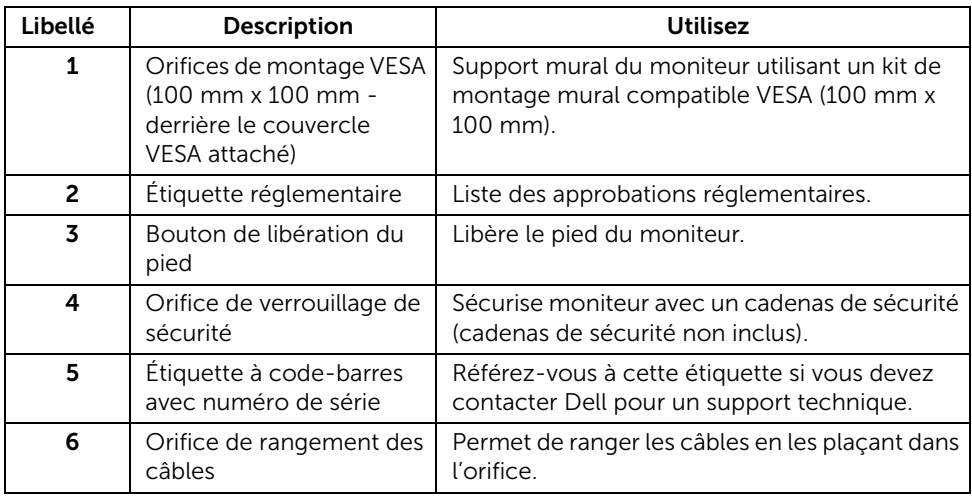

### Vue Latérale

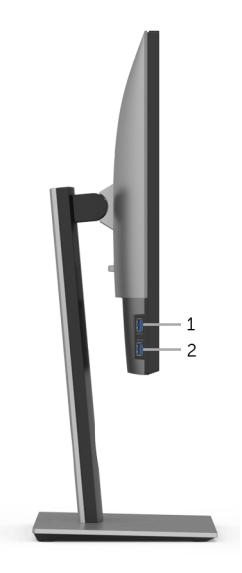

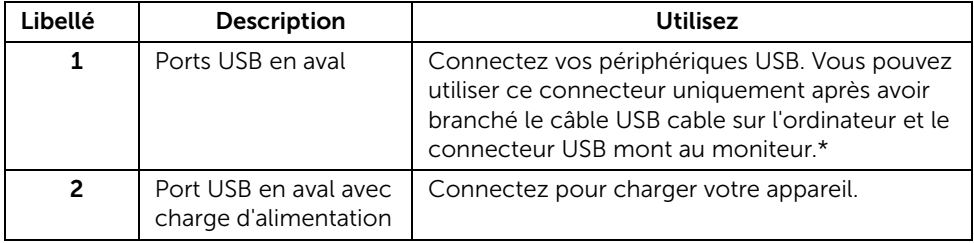

\* Pour éviter toute interférence de signal, lorsqu'un périphérique USB sans fil a été connecté à un port USB en aval, il est déconseillé de connecter d'autres périphériques USB au(x) port(s) adjacent(s).

#### Vue de dessous

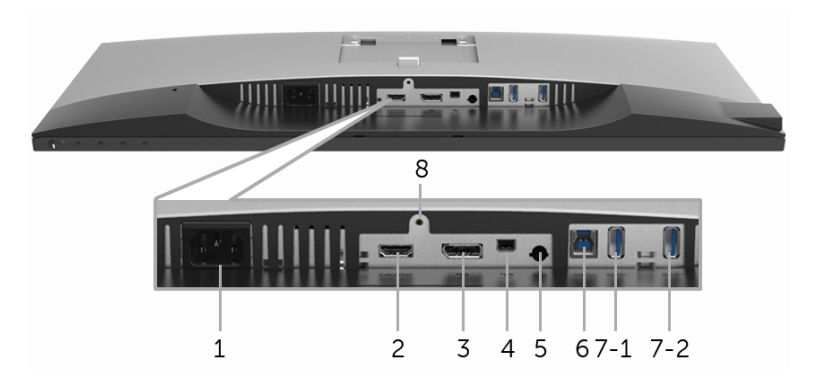

Vue de dessous sans le socle du moniteur

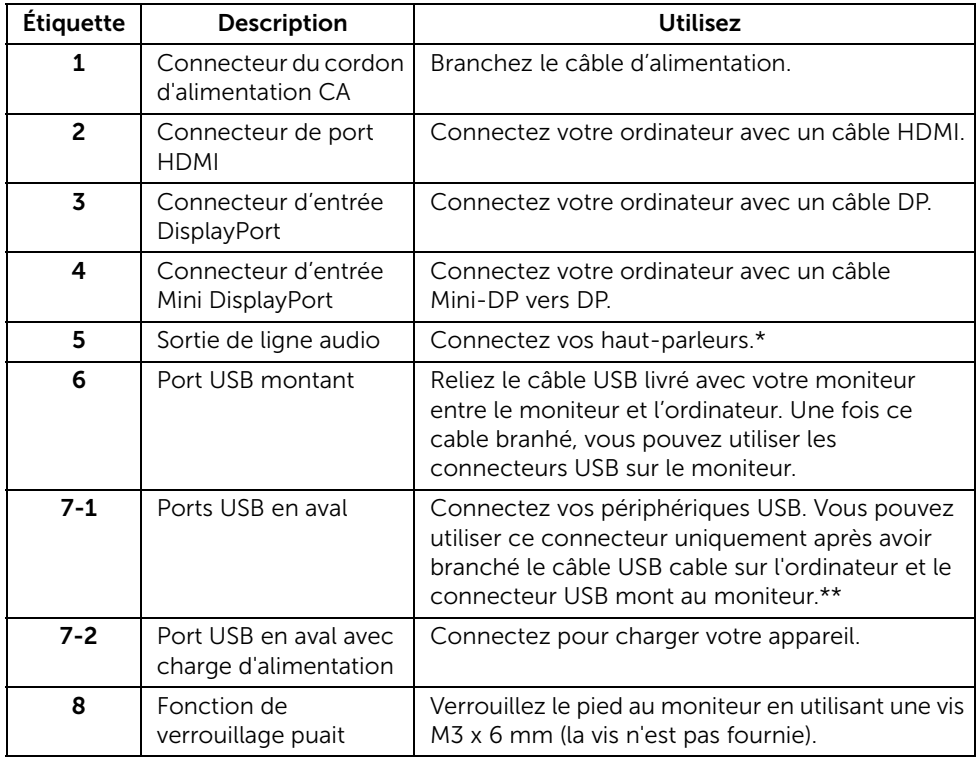

\* L'utilisation d'un casque usage n'est pas prise en charge pour le connecteur de ligne de sortie audio.

\*\* Pour éviter toute interférence de signal, lorsqu'un périphérique USB sans fil a été connecté à un port USB en aval, il est déconseillé de connecter d'autres périphériques USB au(x) port(s) adjacent(s).

# <span id="page-11-1"></span><span id="page-11-0"></span>Spécifications du moniteur

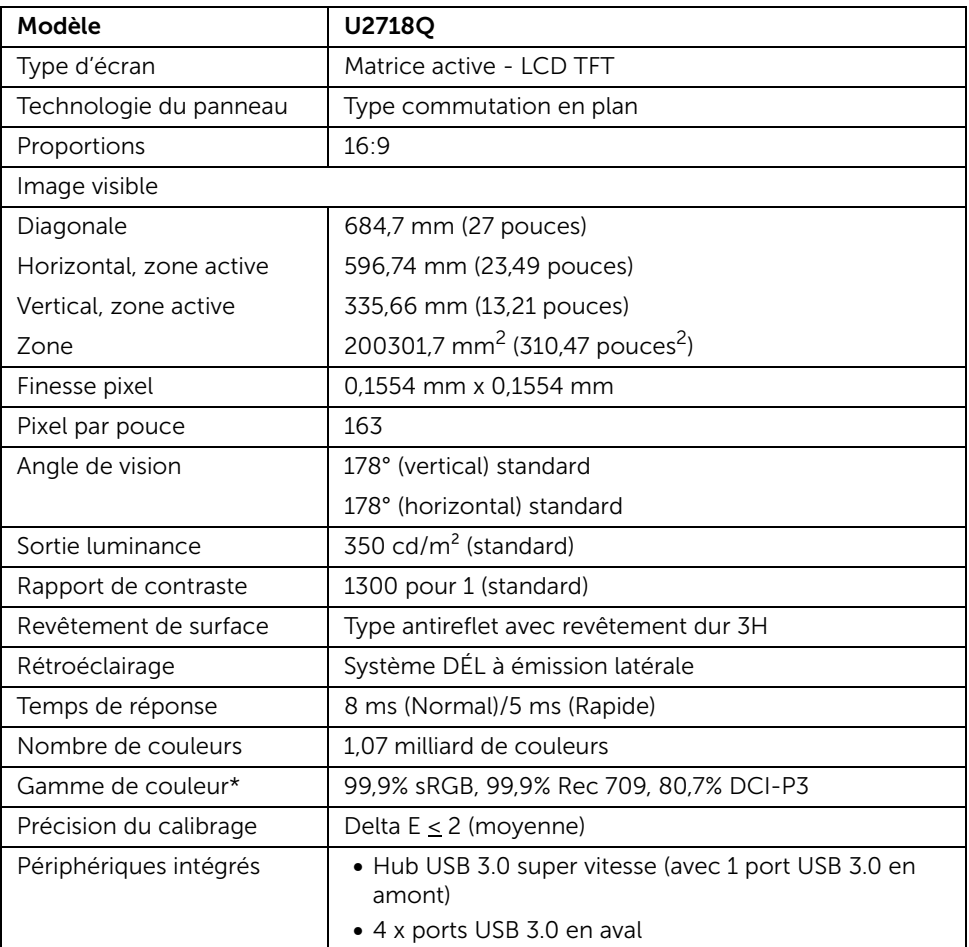

### Spécifications de l'écran plat

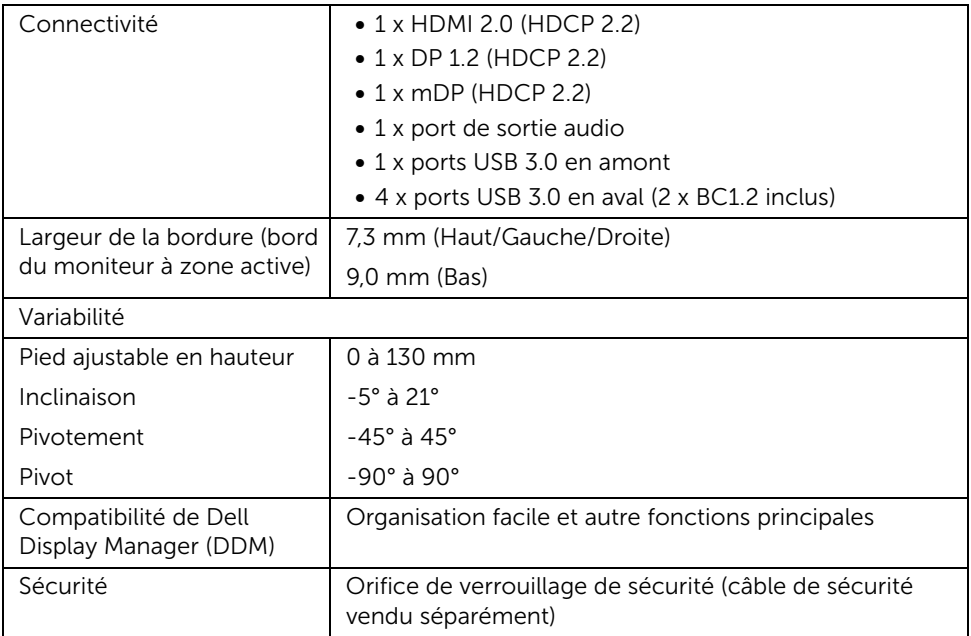

\* Sur panneau natif uniquement, en Mode perso prédéfini.

### Spécifications de la résolution

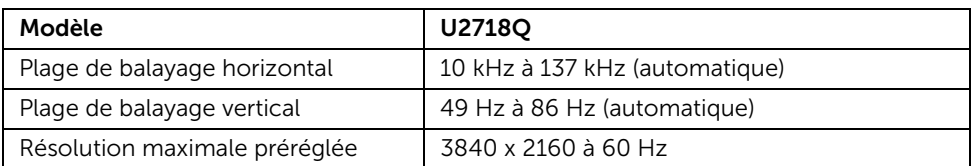

### Modes vidéo pris en charge

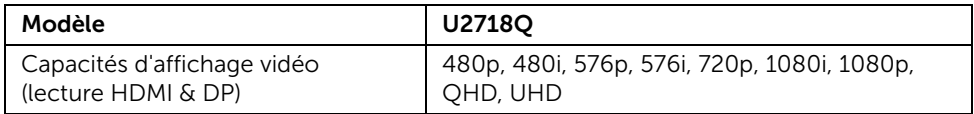

### Modes d'affichage préréglés

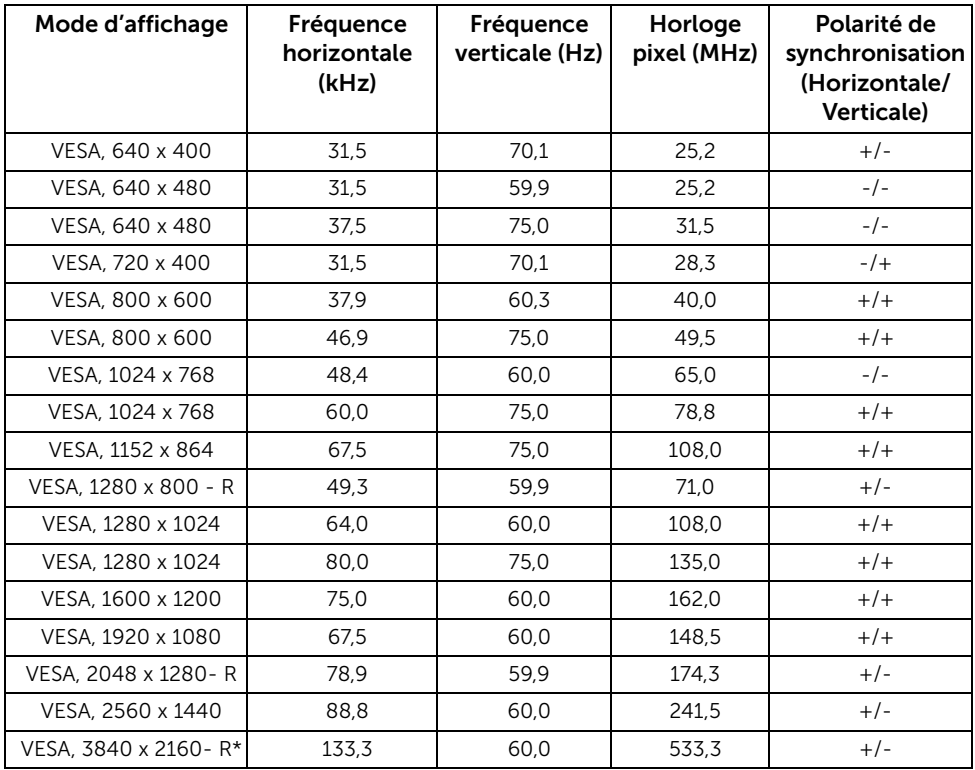

\* Nécessite une carte graphique qui prend en charge HDMI 2.0.

### Spécifications électriques

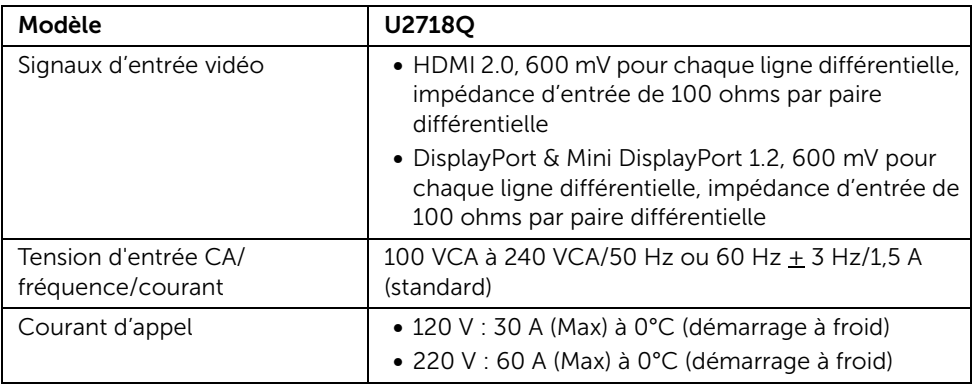

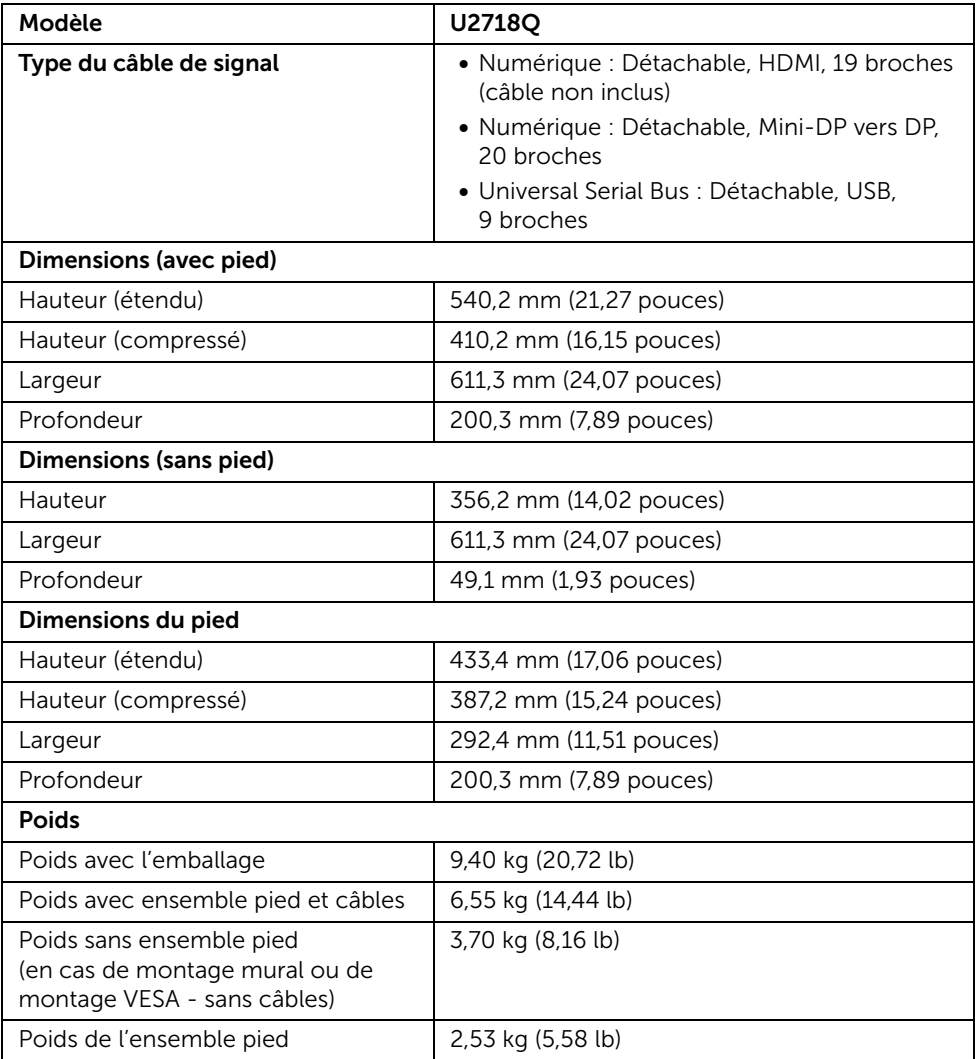

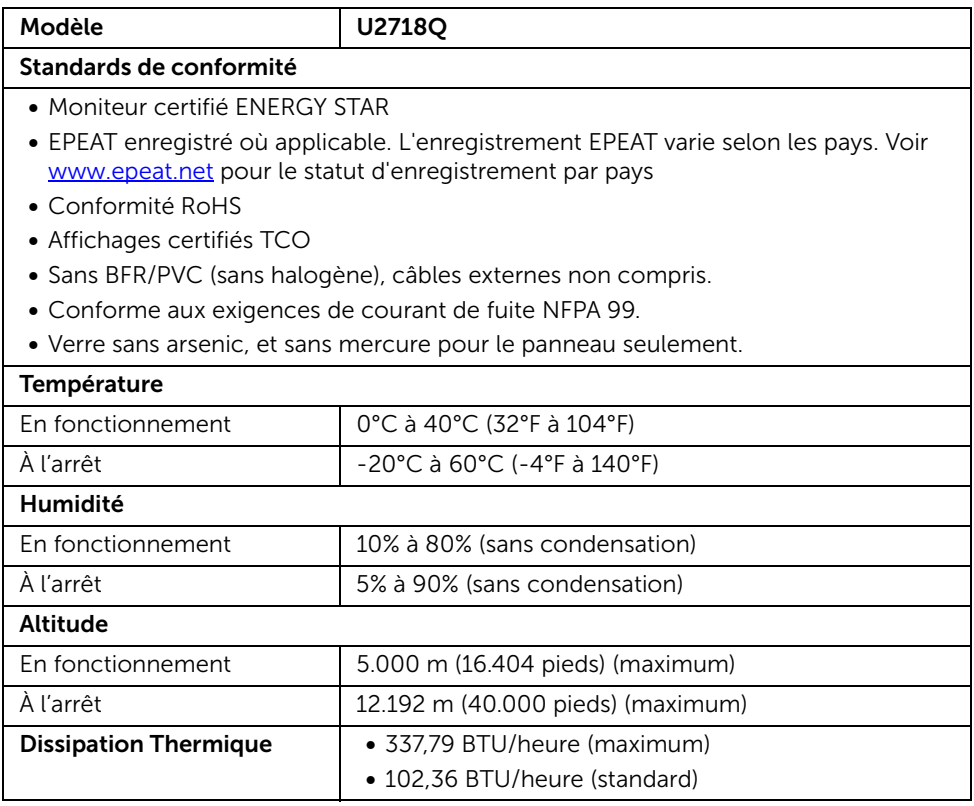

### <span id="page-15-0"></span>Modes de gestion d'énergie

Si vous avez une carte graphique compatible DPM™ VESA ou un logiciel installé sur votre PC, le moniteur peut automatiquement réduire sa consommation électrique lorsqu'il n'est pas utilisé. On parle alors de *Mode d'économie d'énergie*\*. Si l'ordinateur détecte une entrée depuis le clavier, la souris ou d'autres péripériques, le moniteur reprend son fonctionnement automatiquement. Le tableau suivant donne la consommation électrique et les signaux de cette fonctionnalité d'économie d'énergie automatique.

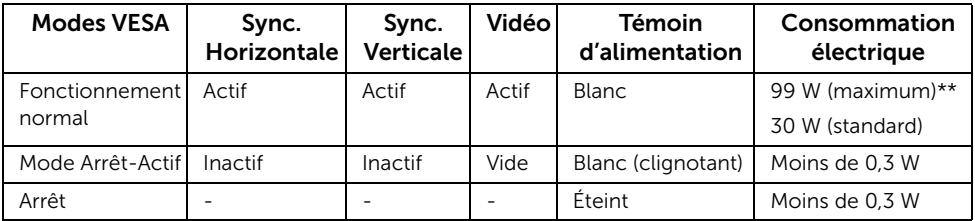

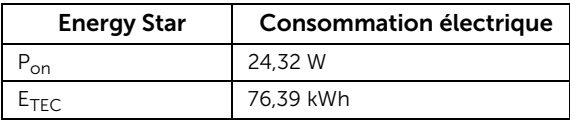

L'OSD ne fonctionnera qu'en mode normal. Lorsqu'un bouton est appuyé en mode Arrêt-actif, le message suivant s'affiche :

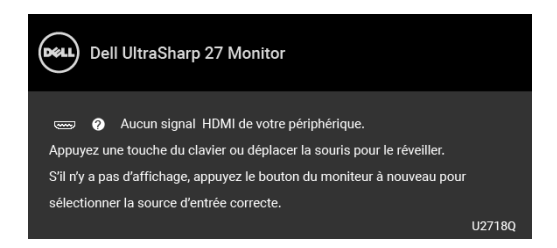

Activer l'ordinateur et le moniteur pour accéder à l'OSD.

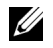

REMARQUE : Le message peut être légèrement différent en fonction du signal d'entrée connecté.

REMARQUE : Ce moniteur est certifié ENERGY STAR.

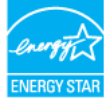

# REMARQUE :

P<sub>on</sub> : Consommation électrique du mode allumée telle que définie dans la version Energy Star 7.0.

E<sub>TEC</sub>: Consommation totale d'énergie en kWh telle que définie dans la version Energy Star 7.0.

\* La consommation électrique nulle en mode ARRÊT ne peut être obtenue qu'en déconnectant le câble principal du moniteur.

\*\* Consommation d'électricité maximale de luminance maximale et USB actif.

Ce document est uniquement informatif et reflète la performance en laboratoire. Votre produit peut fonctionner différemment, en fonction des logiciels, composants et périphériques que vous avez commandés et il n'y a aucune obligation de mettre à jour ces informations. Par conséquent, le client ne doit pas compter sur cette information pour prendre des décisions au sujet des tolérances électriques ou autres. Aucune garantie quant à l'exactitude ou l'exhaustivité n'est exprimée ou impliquée.

### Assignations des broches

#### Connecteur DisplayPort

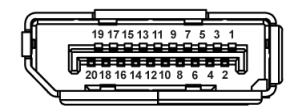

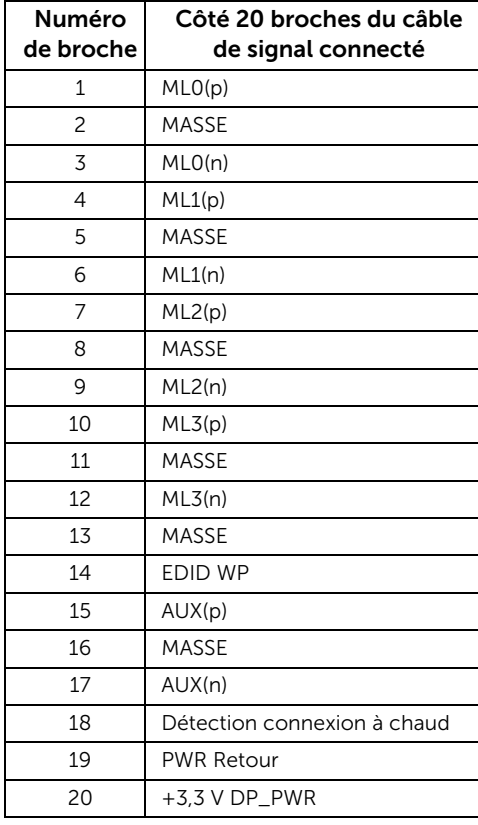

#### Connecteur Mini DisplayPort

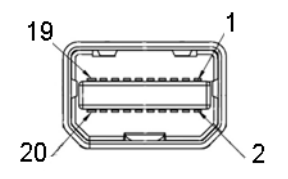

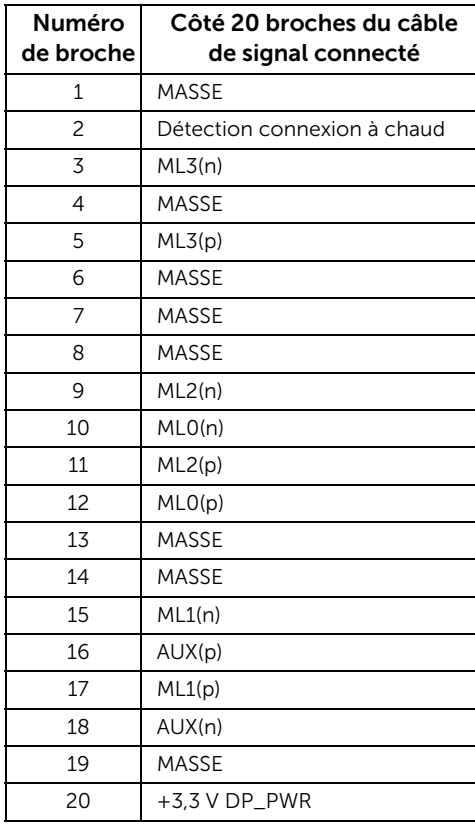

#### Connecteur HDMI

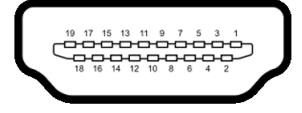

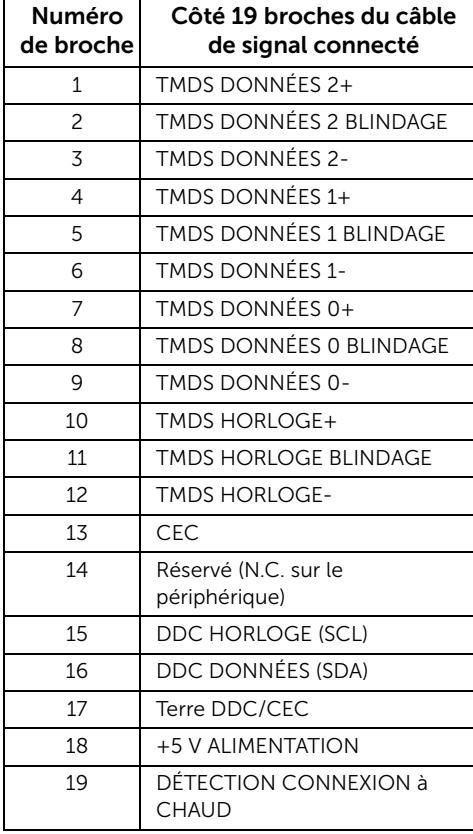

# <span id="page-20-0"></span>Capacité Plug and Play

Vous pouvez installer ce moniteur avec n'importe système compatible Plug and Play. Ce moniteur fournit automatiquement à l'ordinateur ses données d'identification d'affichage étendues (Extended Display Identification Data : EDID) en utilisant les protocoles DDC (Display Data Channel) de manière à ce que le système puisse effectuer automatiquement la configuration et optimiser les paramètres du moniteur. La plupart des installations de moniteurs sont automatique, vous pouvez choisir différents réglages si vous le souhaitez. Pour plus d'informations sur la modification de réglages du moniteur, voir [Utilisation du moniteur](#page-30-3).

### <span id="page-20-1"></span>Interface Universal Serial Bus (USB)

Cette section vous donne des informations sur les ports USB qui sont disponibles sur le moniteur.

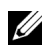

REMARQUE : Ce moniteur est compatible USB 3.0 Super-Speed.

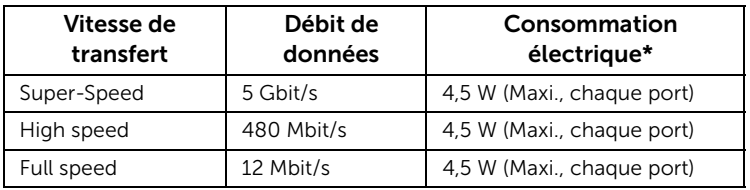

\* Jusqu'à 2 A sur port USB en aval (port avec l'icône de batterie  $\mathcal{S} \xi$ ) avec appareils compatibles BC1.2 ou appareils USB normaux.

#### Connecteur USB montant

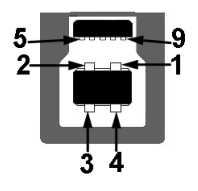

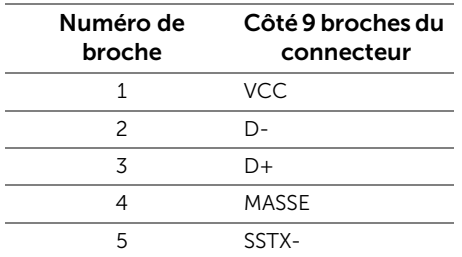

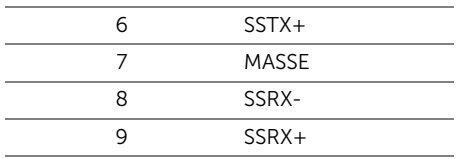

#### Connecteur USB en aval

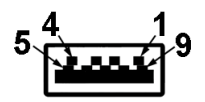

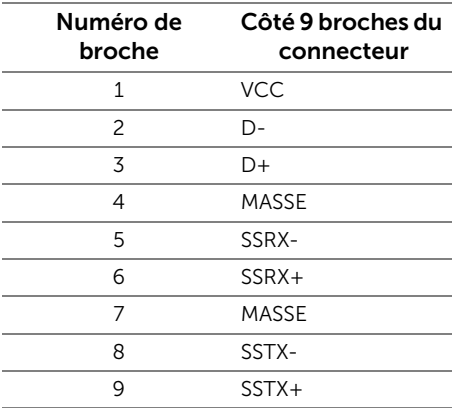

### Ports USB

- 1 x USB 3.0 en amont bas
- 2 x USB 3.0 en aval bas
- 2 x USB 3.0 en aval côté
- Port de charge le port avec l'icône de batterie  $S^{\text{c}}$ n prend en charge la capacité de charge rapide si l'appareil est compatible BC1.2.

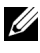

REMARQUE : Fonctionnalité USB 3.0 nécessitant un ordinateur capable d'USB 3.0.

REMARQUE : L'interface USB du moniteur fonctionne uniquement lorsque le moniteur est en marche ou en mode d'économie d'énergie. Si vous éteignez le moniteur et que vous le rallumez ensuite, les périphériques attachés peuvent prendre plusieurs secondes avant de reprendre une fonctionnalité normale.

# <span id="page-22-0"></span>Politique de qualité relative aux pixels des moniteurs LCD

Pendant le processus de fabrication du moniteur LCD, il n'est pas inhabituel qu'un ou plusieurs pixels se figent dans un état fixe, ce qui est difficilement visible et n'affecte pas la qualité de l'affichage ni son utilisabilité. Pour plus d'informations sur la Qualité des moniteurs Dell et la Politique sur les pixels, voir le site de Support de Dell à l'adresse : <http://www.dell.com/support/monitors>.

# <span id="page-22-1"></span>Lignes directrices relatives à la maintenance

#### Nettoyer votre moniteur

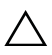

AVERTISSEMENT : Lisez et suivez les [Consignes de sécurité](#page-55-4) avant de nettoyer le moniteur.

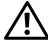

#### MISE EN GARDE : Avant de nettoyer le moniteur, débranchez son câble d'alimentation de la prise murale.

Pour les meilleures pratiques, suivez les instructions dans la liste ci-dessous pendant le déballage, le nettoyage ou la manipulation de votre moniteur :

- Pour nettoyer votre écran antistatique, humidifiez légèrement un chiffon doux et propre avec de l'eau. Si possible, utilisez un tissu de nettoyage spécial pour les écrans ou une solution adaptée au revêtement antistatique. Ne pas utiliser de produits à base de benzène, un diluant, de l'ammoniaque, des nettoyants abrasifs ou des produits à base d'air comprimé.
- Utilisez un chiffon légèrement humidifié et tiède pour nettoyer le moniteur. Évitez d'utiliser toutes sortes de détergents car certains peuvent laisser un film trouble sur le moniteur.
- Si vous remarquez la présence de poudres blanches lors du déballage de votre moniteur, éliminez-les à l'aide d'un chiffon.
- Manipulez votre moniteur avec soin car les plastiques de couleur foncée peuvent rayer et laisser des marques de rayures blanches plus facilement que les moniteurs de couleur claire.
- Pour aider à conserver la meilleure qualité d'image sur votre moniteur, utilisez un écran de veille qui change dynamiquement et éteignez votre moniteur lorsque vous ne l'utilisez pas.

### <span id="page-23-1"></span><span id="page-23-0"></span>Connecter la base

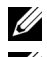

REMARQUE : La base est détachée lorsque l'écran est livré depuis l'usine.

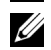

REMARQUE : Ceci est valable pour un moniteur avec un stand. Lorsque stand autre est acheté, s'il vous plaît vous référer au guide d'installation correspondant stand pour mettre en place des instructions.

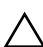

#### AVERTISSEMENT : Ne retirez pas le moniteur de l'emballage avant de fixer le support.

Pour fixer le support du moniteur :

- 1 Suivez les instructions sur les rabats du carton pour retirer le support du coussin supérieur qui le maintient.
- 2 Insérez les blocs la base du pied entièrement dans la fente du le pied.
- 3 Soulevez la poignée de la vis et faites tourner la vis dans le sens horaire.
- 4 Après avoir serré complètement la vis, repliez la poignée de la vis à plat dans la cavité.

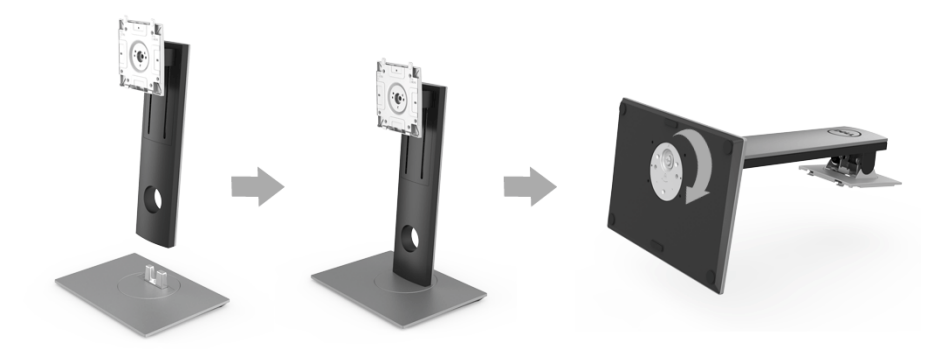

5 Soulevez l'enveloppe, comme illustré, pour exposer la zone VESA pour le pied.

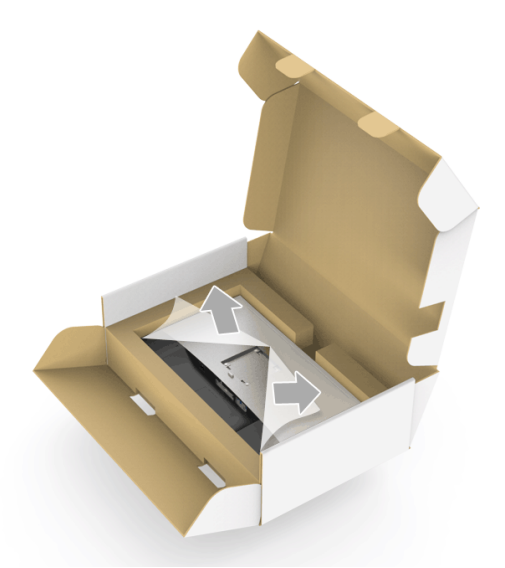

- 6 Assemblez le pied ainsi formé avec l'écran.
	- a Montez la rainure au dos du moniteur sur les deux onglets en partie supérieure du pied.
	- b Appuyez le pied vers le bas jusqu'à ce qu'il soit fixé en place.

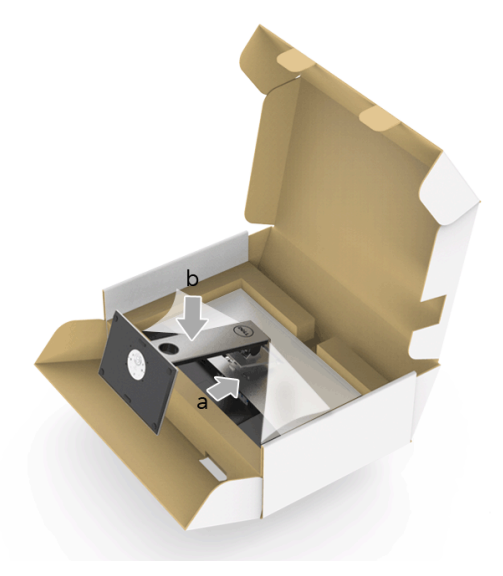

- 7 Placez le moniteur debout.
	- a Glissez une main dans la zone découpée sur le coussin inférieur et utilisez l'autre main pour tenir le support.
	- b Soulevez le moniteur doucement pour l'empêcher de glisser ou de tomber.

#### AVERTISSEMENT : N'appuyez pas sur le panneau lorsque vous soulevez le moniteur.

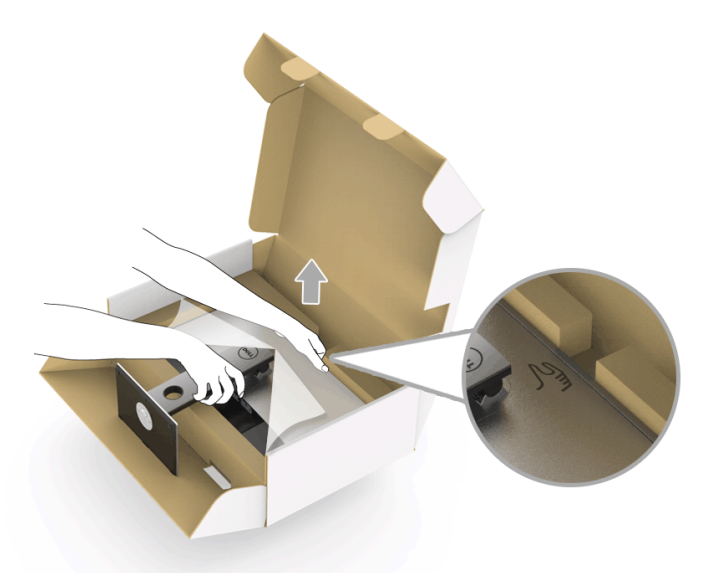

8 Retirez l'enveloppe du moniteur.

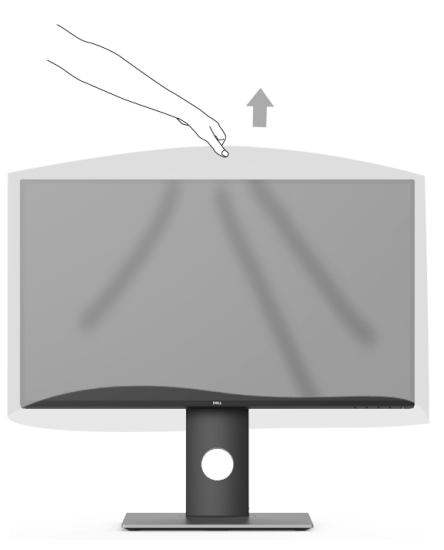

### <span id="page-26-0"></span>Connecter votre moniteur

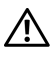

MISE EN GARDE : Avant de débuter quelque procédure que ce soit de cette section, suivez les [Consignes de sécurité](#page-55-4).

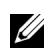

REMARQUE : Ne pas utiliser tous les câbles sur le même ordinateur.

Pour connecter votre moniteur sur l'ordinateur :

1 Éteignez votre ordinateur et débranchez son câble d'alimentation. Reliez le câble DP/Mini-DP vers DP/HDMI entre votre moniteur et votre ordinateur.

### Connexion du câble HDMI (achat optionnel)

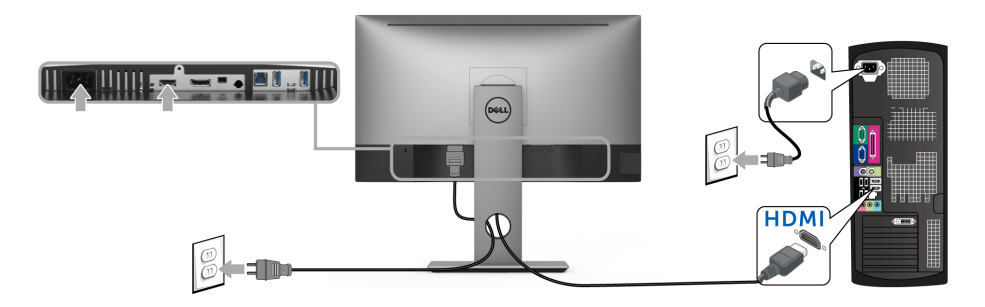

#### Connexion du câble DisplayPort (Mini-DP vers DP)

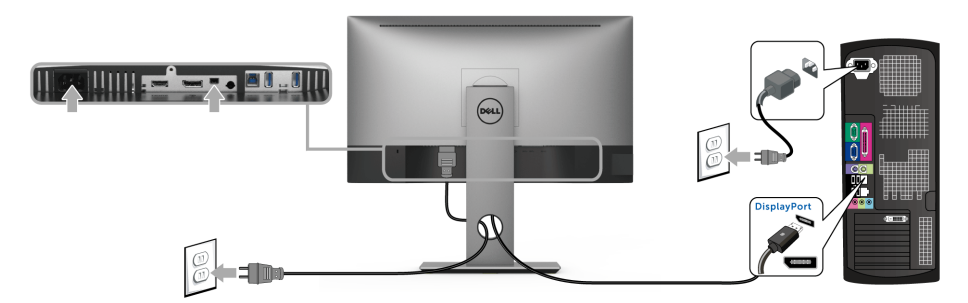

#### Connexion du câble DisplayPort (Mini-DP vers DP) (achat optionnel)

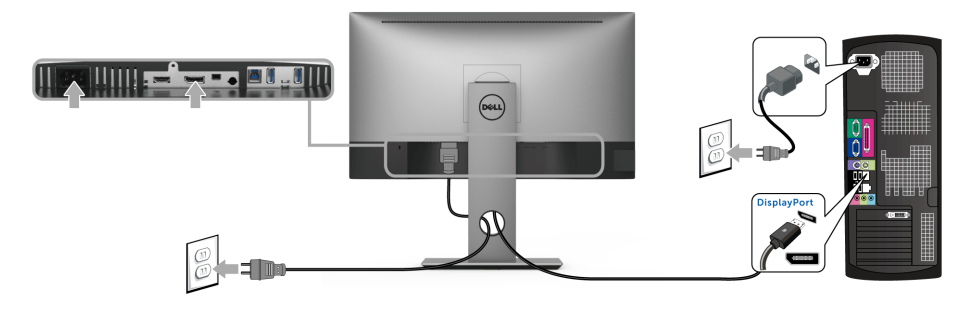

AVERTISSEMENT : Les graphiques sont utilisés à des seules fins d'illustration. L'aspect de l'ordinateur peut varier.

#### Connexion du câble USB 3.0

Après avoir terminé le branchement du câble DP/Mini-DP vers DP/HDMI, suivez la procédure ci-dessous pour brancher le câble USB 3.0 sur l'ordinateur et terminer la configuration du moniteur :

- 1 Connectez le port USB 3.0 montant (câble fourni) au port USB 3.0 approprié de votre ordinateur.
- 2 Connectez les périphériques USB 3.0 aux ports USB 3.0 en aval du moniteur.
- 3 Branchez les câbles d'alimentation pour votre ordinateur et pour le moniteur sur une prise secteur proche.

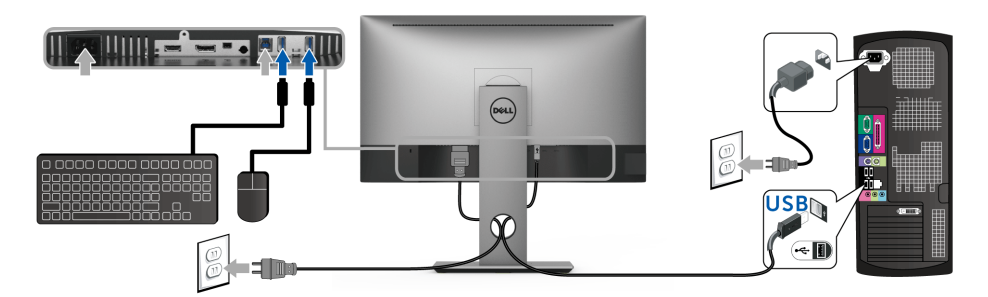

- 4 Allumez le moniteur et l'ordinateur. Si votre moniteur affiche une image, l'installation est terminée. Si aucune image ne s'affiche, voir [Problèmes spécifiques à l'interface Universal Serial Bus \(USB\).](#page-54-2)
- 5 Utilisez le porte-câble sur le pied du moniteur pour organiser les câbles.

### <span id="page-28-0"></span>Organiser vos câbles

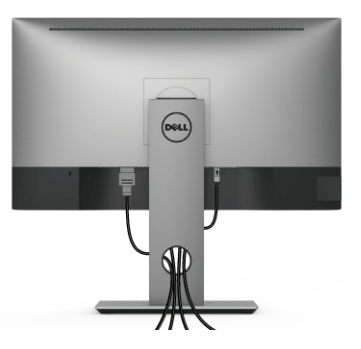

Après avoir branché tous les câbles nécessaires sur votre écran et votre ordinateur, (voir [Connecter votre moniteur](#page-26-0) pour réaliser le raccordement des câbles), utilisez la rainure de gestion des câbles pour aménager soigneusement tous les câbles comme illustré ci-dessus.

### <span id="page-28-1"></span>Enlever la base du moniteur

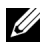

REMARQUE : Pour éviter les rayures sur l'écran LCD en enlevant le pied, assurezvous que le moniteur est placé sur une surface nette.

REMARQUE : Ceci est valable pour un moniteur avec un stand. Lorsque stand autre est acheté, s'il vous plaît vous référer au guide d'installation correspondant stand pour mettre en place des instructions.

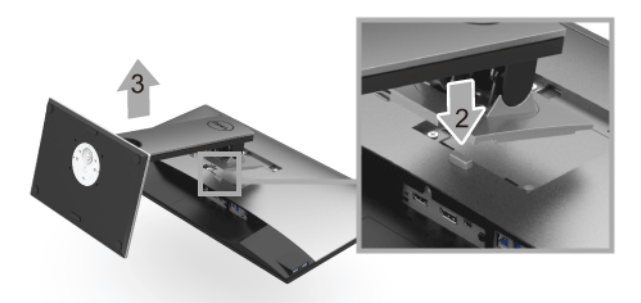

Pour enlever la base :

- 1 Placez le moniteur sur un chiffon mou ou un rembourrage.
- 2 Appuyez sur le bouton de dégagement de la base et maintenez le enfoncé.
- 3 Appuyez sur le support jusqu'à ce qu'il s'encliquète à sa place.

### <span id="page-29-0"></span>Montage mural (option)

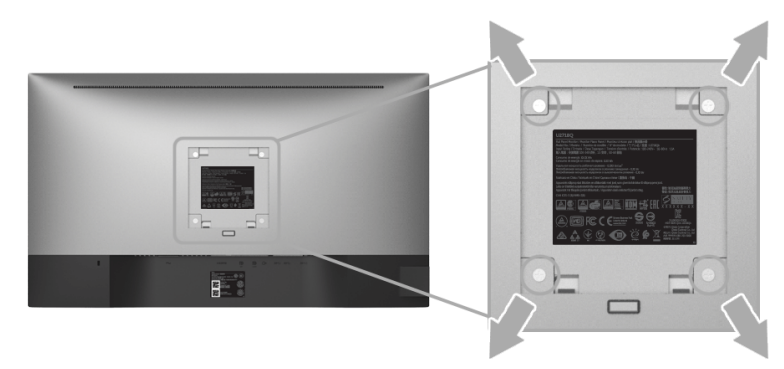

(Dimensions de vis : M4 x 10 mm).

Se reporter à la notice d'emploi accompagnant le kit de montage mural compatible VESA.

- 1 Poser le panneau du moniteur sur un chiffon doux ou un coussin sur une table à la fois bien plate et stable.
- 2 Enlever le support.
- 3 A l'aide d'un tournevis cruciforme, enlever les quatre vis de fixation du couvercle en plastique.
- 4 Monter la patte de fixation du kit de montage mural sur le moniteur.
- 5 Monter le moniteur sur le mur en suivant les instructions de la notice d'emploi du kit de montage mural.

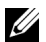

REMARQUE : A utiliser uniquement avec une patte de montage mural conforme à la norme UL Listed disposant d'une capacité de charge minimale de 3,70 kg.

### <span id="page-30-3"></span><span id="page-30-1"></span><span id="page-30-0"></span>Allumer le moniteur

Appuyez le bouton  $\bigoplus$  pour allumer le moniteur.

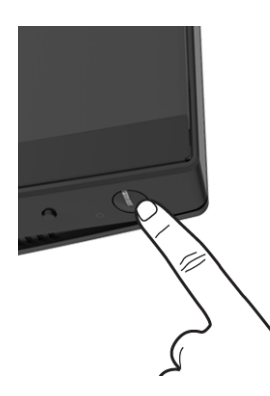

### <span id="page-30-2"></span>Utiliser le Panneau Frontal

Les boutons de commande du panneau frontal permettent d'accéder rapidement aux principales fonctionnalités logicielles de contrôle du moniteur.

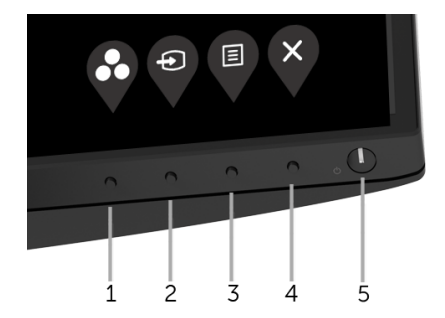

Le tableau suivant décrit les boutons du panneau frontal :

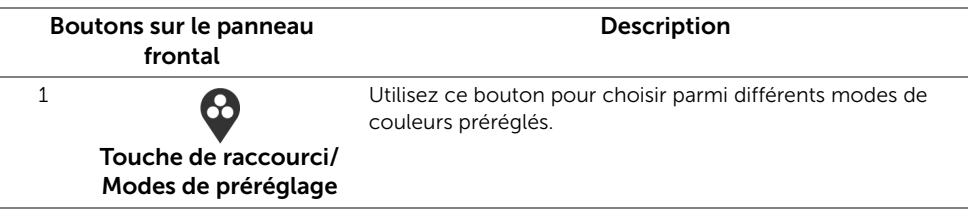

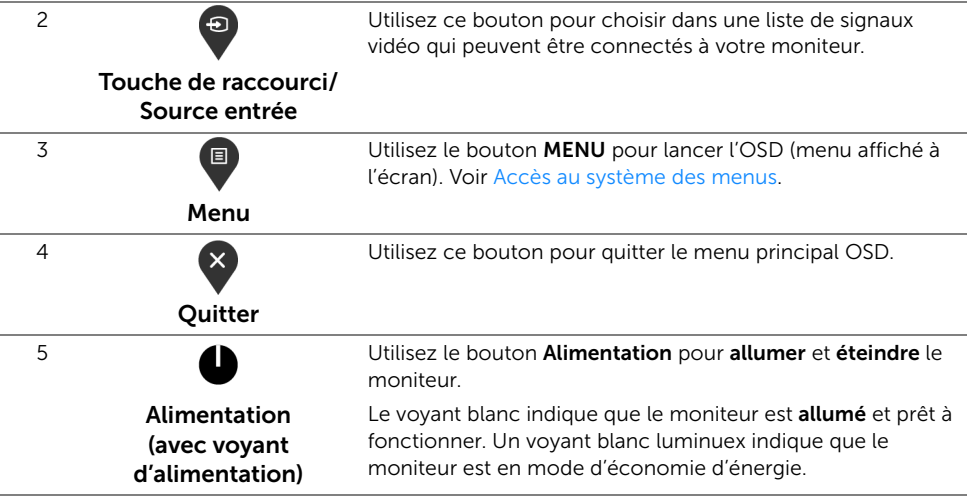

### Boutons sur le panneau frontal

Utilisez les boutons du panneau avant du moniteur pour régler les paramètres de l'image.

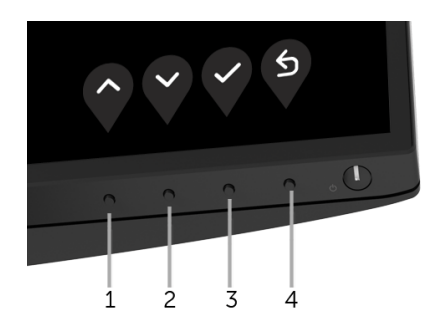

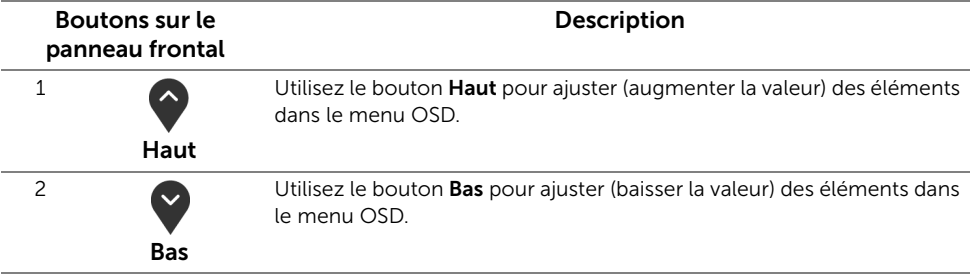

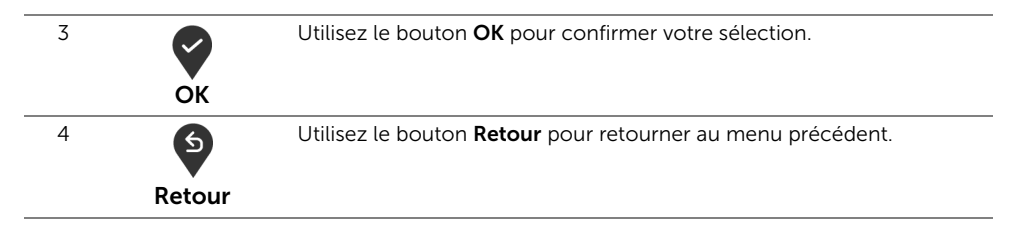

# <span id="page-32-0"></span>Utilisation du menu affiché à l'écran (OSD)

#### <span id="page-32-1"></span>Accès au système des menus

- REMARQUE : Si vous accédez à un autre menu ou quittez le menu OSD après avoir U modifié les paramètres, les modifications sont sauvegardées automatiquement par le moniteur. Elles sont également sauvegardées après avoir attendu que le menu OSD disparaisse.
	- 1 Appuyer sur le bouton  $\blacksquare$  pour lancer le menu OSD et afficher le menu principal.

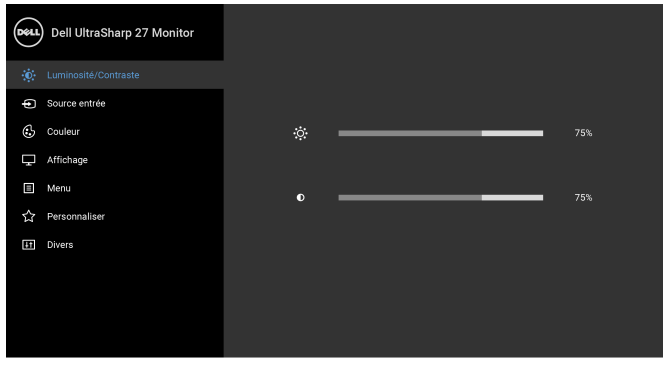

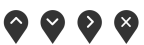

- 2 Appuyer sur les boutons  $\Diamond$  et  $\Diamond$  pour accéder aux différentes options de configuration. En se déplaçant d'une icône à l'autre, le nom de l'option est affiché en surbrillance. Consultez le tableau suivant pour la liste complète des options disponibles pour le moniteur.
- **3** Appuyer une fois sur le bouton  $\bullet$  pour activer l'option en surbrillance.
- 4 Appuyer sur les boutons  $\bigcirc$  et  $\bigcirc$  pour sélectionner le paramètre voulu.
- 5 Appuyez  $\Omega$  pour accéder au sous-menu puis utilisez les boutons  $\Omega$  et  $\Omega$ , en fonction des indicateurs sur le menu, pour effectuer des modifications.
- 6 Sélectionner l'option  $\bullet$  pour revenir au menu principal.

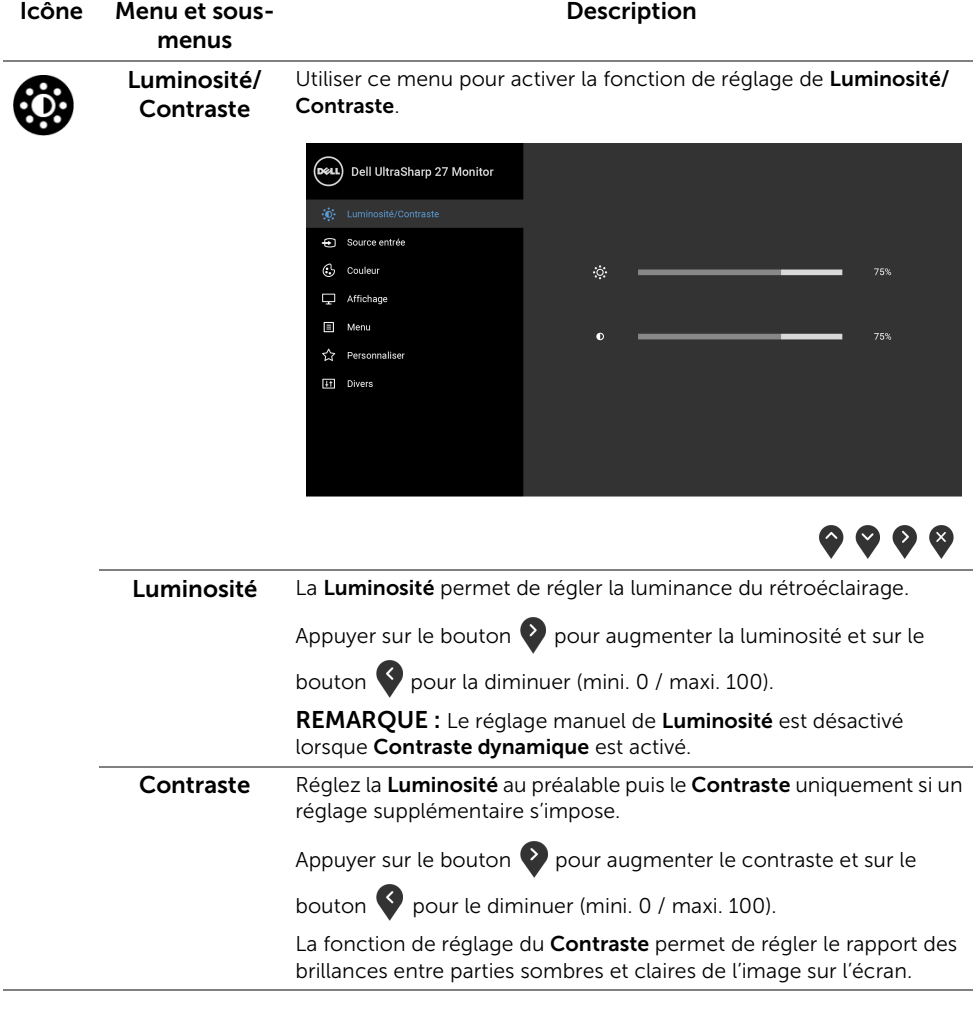

<span id="page-34-0"></span>Source entrée Utilisez le menu Source entrée pour effectuer une sélection entre les différents signaux vidéo pouvant être connectés au moniteur.

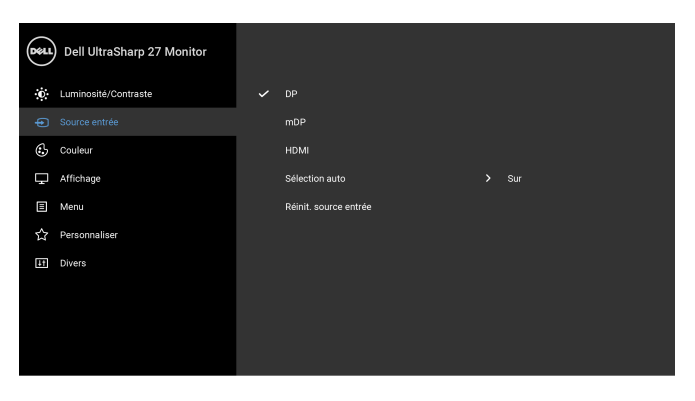

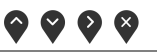

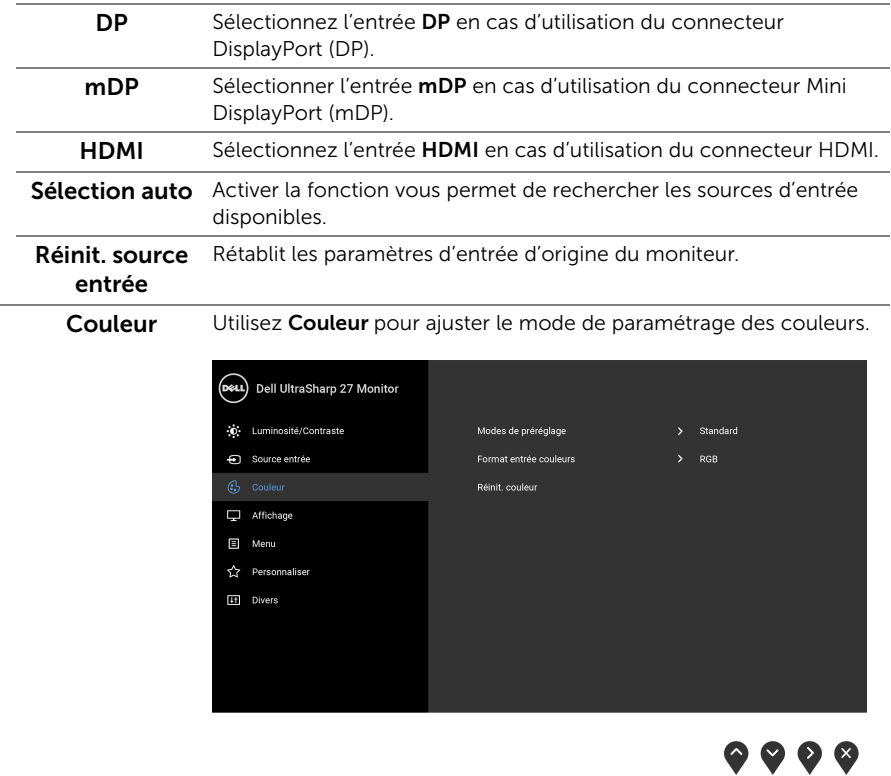

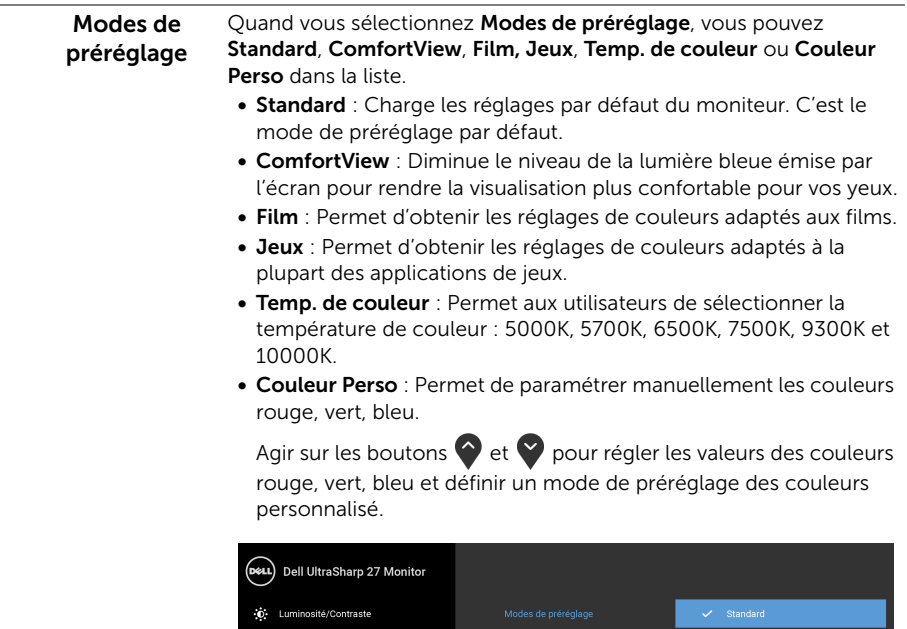

Source entrée

Affichage

☆ Personnaliser

 $\Box$  Menu

It Divers

 $\bullet\bullet\bullet\bullet$ 

ComfortView Film

Temp, de couleur

Couleur Perso

Jeux

REMARQUE : Pour réduire le risque de fatigue oculaire et de douleur au cou/bras/dos/épaules lors de l'utilisation du moniteur pendant de longues périodes, nous vous conseillons de :

- installer l'écran à environ 20 à 28 pouces (50 à 70 cm) de vos yeux ;
- clignoter fréquemment pour humidifier ou remouiller les yeux lorsque vous travaillez avec le moniteur ;
- faire des pauses régulières et fréquentes pendant 20 minutes toutes les deux heures ;
- Détourner le regard de votre moniteur et regarder un objet lointain à 20 pieds (6 mètres) de distance pendant au moins 20 secondes pendant les pauses ;
- faire des étirements pour soulager la tension dans le(s) cou/bras/ dos/épaules pendant les pauses.

Format entrée Permet de changer le mode d'entrée vidéo :

couleurs

RGB : Sélectionnez cette option si votre moniteur est connecté à un ordinateur (ou lecteur de DVD) avec un câble HDMI (ou câble DisplayPort).

YPbPr : Sélectionnez cette option si votre lecteur de DVD prend en charge seulement la sortie YPbPr.

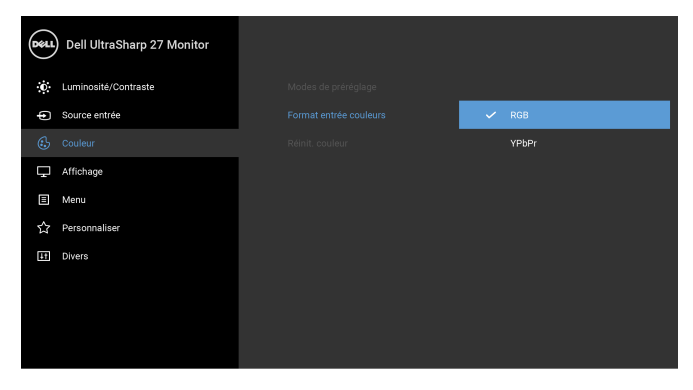

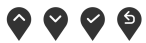

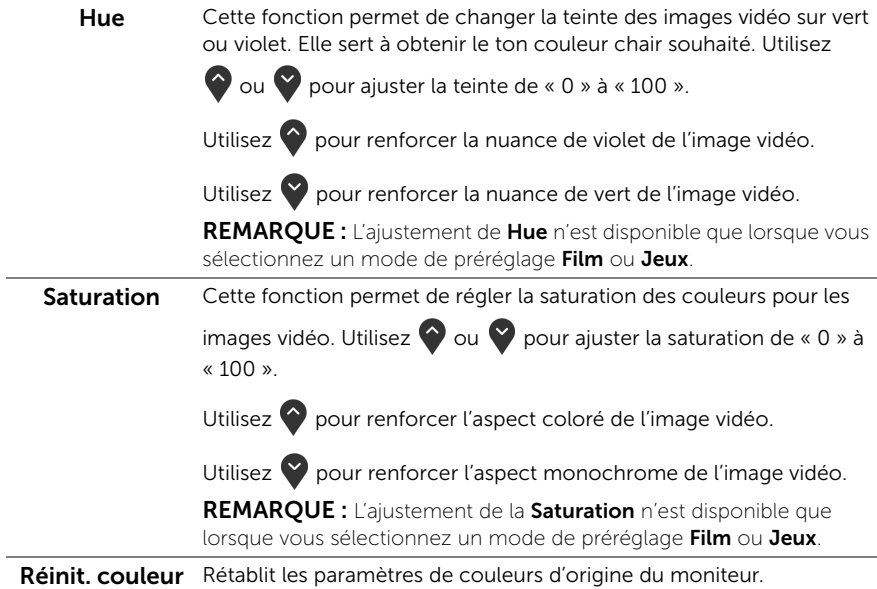

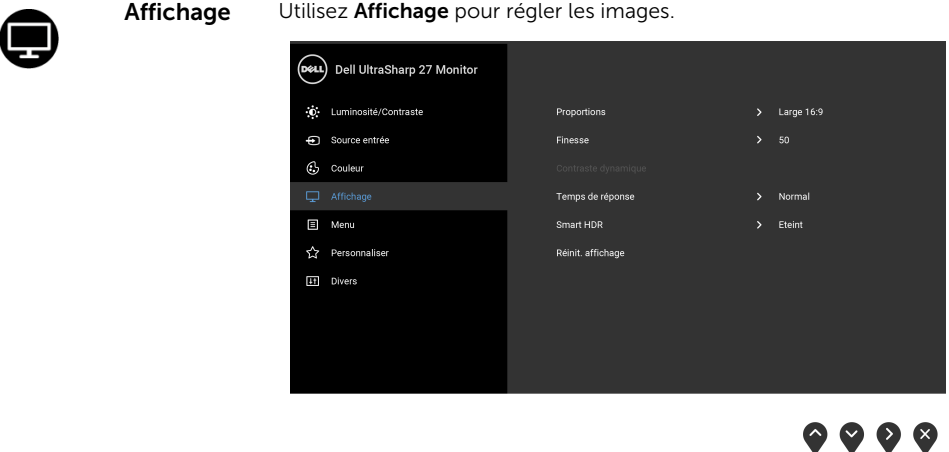

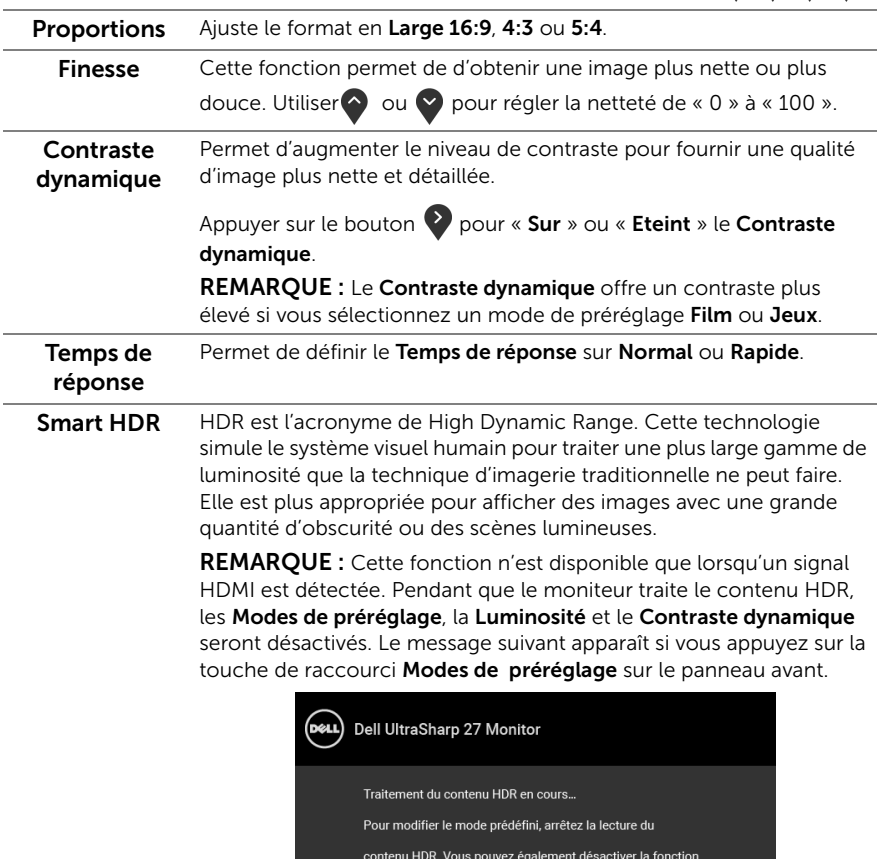

Smart HDR dans les paramètres d'affichage.

U2718Q

L.

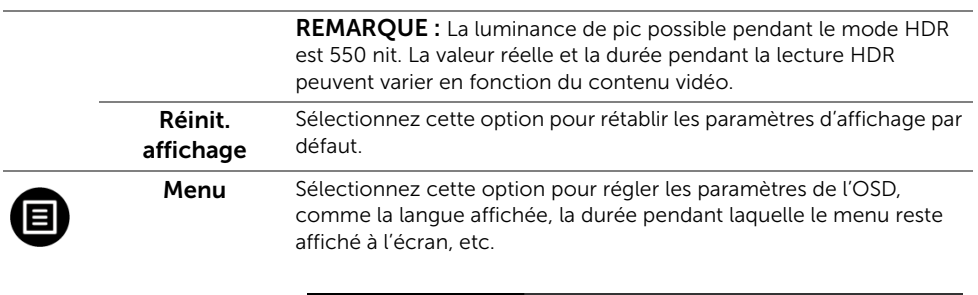

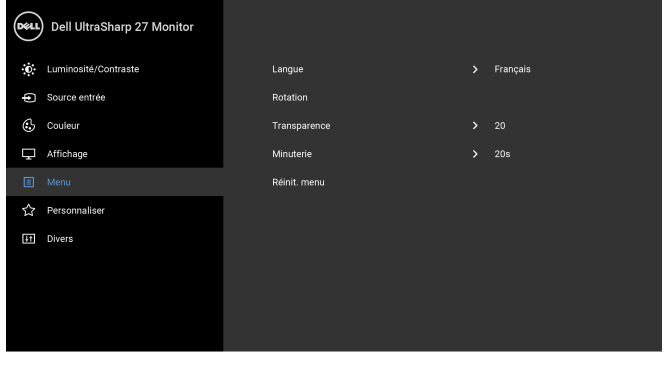

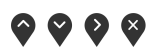

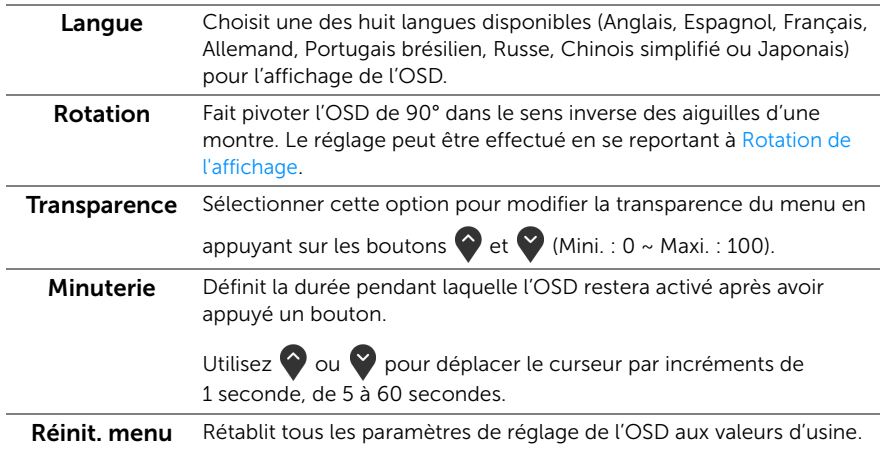

会

Personnaliser

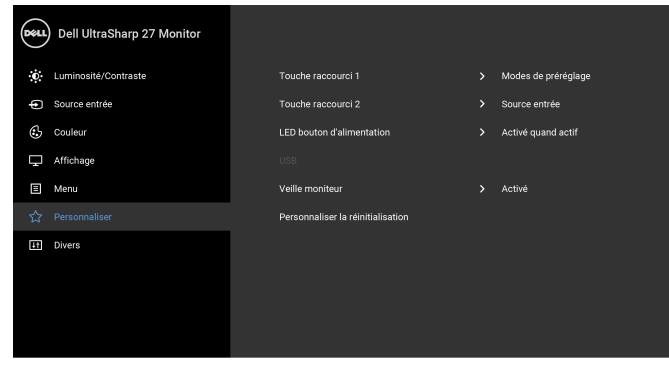

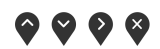

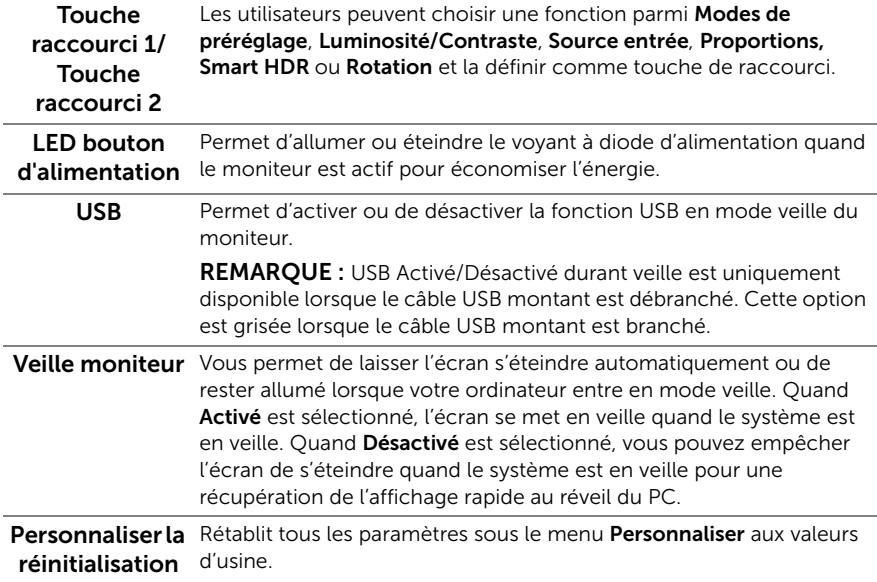

Divers

圃

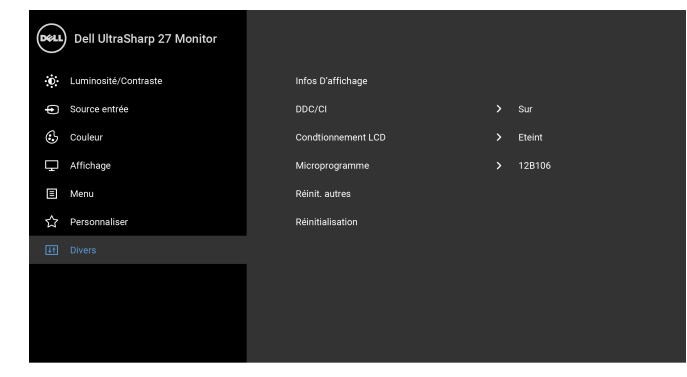

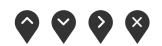

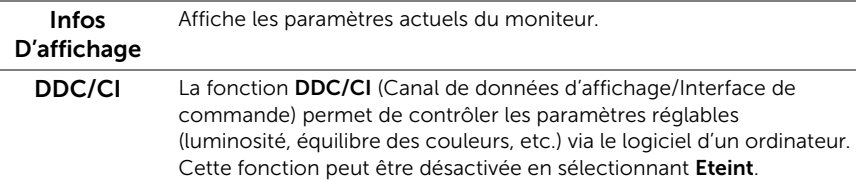

Activez cette fonction pour faciliter l'utilisation et améliorer les performances de votre moniteur.

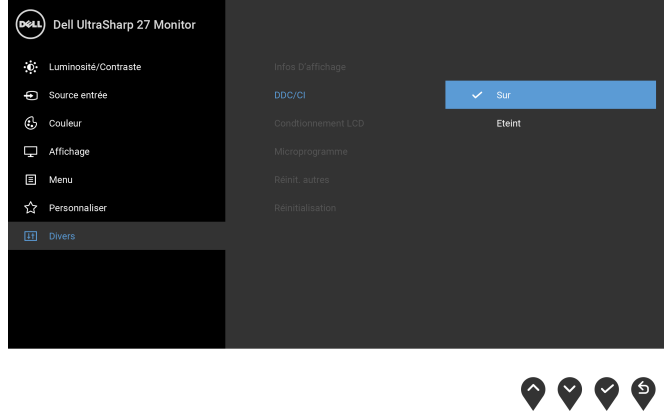

Conditionnement LCD Contribue à réduire les cas mineurs de rémanence de l'image. Le programme peut mettre un certain temps pour fonctionner, suivant le degré de rémanence de l'image. Cette fonction peut être activée en sélectionnant Sur.

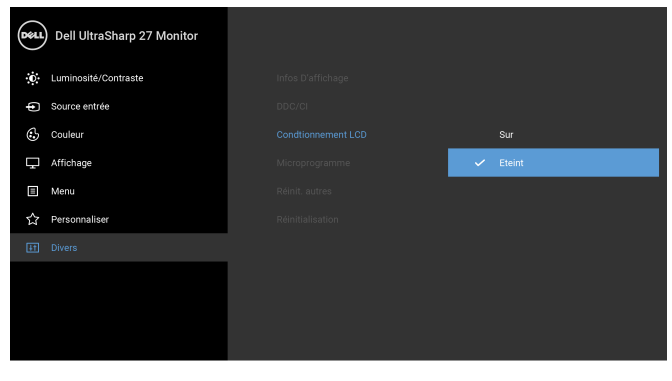

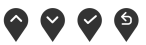

Microprogramme Affiche la version actuelle du microprogramme. Réinit. autres Rétablit tous les paramètres sous le menu Divers aux valeurs d'usine. Réinitialisation Rétablit tous les paramètres de réglage aux valeurs d'usine.

REMARQUE : Ce moniteur comporte une fonctionnalité intégrée pour calibrer automatiquement la luminosité et compenser le vieillissement de DÉL.

U

#### Messages d'avertissement OSD

Lorsque la fonction **Contraste dynamique** est activée (dans ces modes de préréglage : Film ou Jeux), le réglage manuel de la luminosité est désactivé.

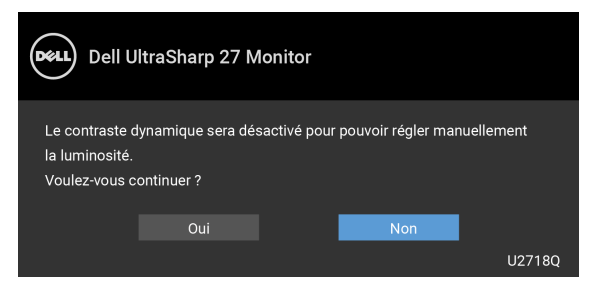

Le message d'avertissement suivant apparaîtra à l'écran indiquant que le moniteur ne prend pas en charge un mode de résolution en particulier :

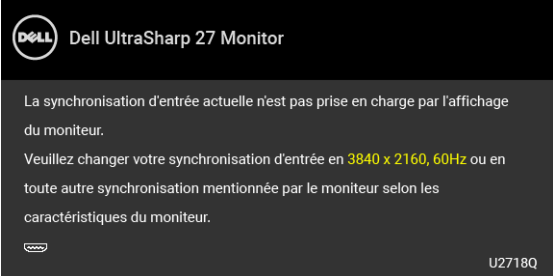

REMARQUE : Le message peut être légèrement différent en fonction du signal U d'entrée connecté.

Cela signifie que l'écran ne peut pas se synchroniser avec le signal reçu depuis l'ordinateur. Voir [Spécifications du moniteur](#page-11-1) pour connaître les limites des fréquences Horizontale et Verticale adressables par ce moniteur. Le mode recommandé est de 3840 x 2160.

Vous verrez le message suivant avant que la fonction DDC/CI ne soit désactivée :

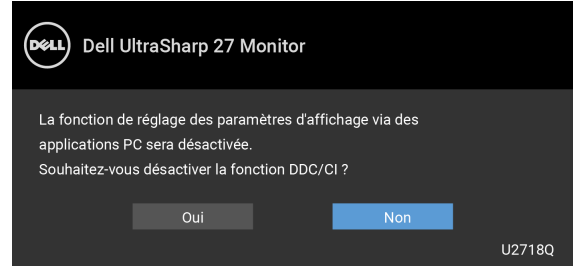

Lorsque le moniteur entre en mode *Économie d'énergie*, le message suivant s'affiche :

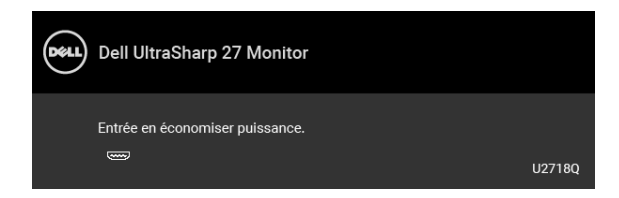

Activez l'ordinateur et réveillez le moniteur pour obtenir l'accès à l['OSD.](#page-32-0)

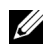

REMARQUE : Le message peut être légèrement différent en fonction du signal d'entrée connecté.

Si vous appuyez sur un des boutons autre que le bouton d'alimentation, le message suivant apparaît selon l'entrée choisie :

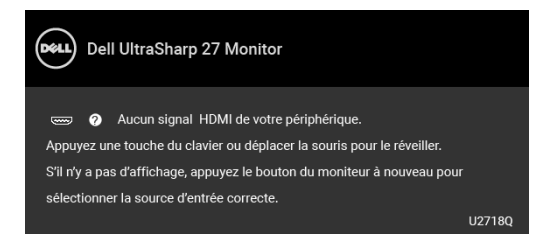

REMARQUE : Le message peut être légèrement différent en fonction du signal d'entrée connecté.

Si l'entrée DP, mDP ou HDMI est sélectionnée et si le câble correspondant n'est pas connecté, une boîte de dialogue flottante comme illustrée ci-dessous apparaît.

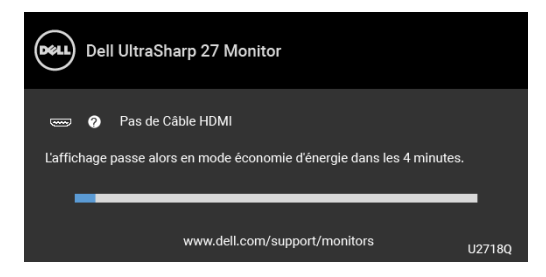

**REMARQUE :** Le message peut être légèrement différent en fonction du signal d'entrée connecté.

Voir [Dépannage](#page-49-2) pour plus d'informations.

### <span id="page-44-0"></span>Réglage de la résolution maximale

Pour régler le moniteur sur la résolution maximale :

Sous Windows® 7, Windows® 8, et Windows® 8.1 :

- 1 Pour Windows® 8 et Windows® 8.1 seulement, sélectionnez la vignette Bureau pour passer au bureau classique.
- 2 Faites un clic-droit sur le bureau et sélectionnez Résolution d'écran.
- 3 Cliquez sur la Liste déroulante de la Résolution d'écran et sélectionnez 3840 x 2160
- 4 Cliquez sur OK.

Sous Windows®10 :

- 1 Faites un clic-droit sur le bureau et cliquez su Paramètres d'affichage.
- 2 Cliquez sur Paramètres d'affichage avancés.
- 3 Cliquez sur la liste déroulante de Résolution et sélectionnez 3840 x 2160.
- 4 Cliquez sur Appliquer.

Si vous ne voyez pas l'option 3840 x 2160, vous avez peut-être besoin de mettre à jour votre pilote graphique. Selon votre ordinateur, menez à bien l'une des procédures suivantes :

Si vous avez un ordinateur de bureau ou portable Dell :

• Allez sur **<http://www.dell.com/support>**, saisissez votre tag de service et téléchargez le dernier pilote pour votre carte graphique.

Si vous utilisez un ordinateur d'une marque autre que Dell (portable ou de bureau) :

- Allez sur le site de support de votre ordinateur et téléchargez les derniers pilotes graphiques.
- Allez sur le site de support de votre carte et téléchargez les derniers pilotes graphiques.

### <span id="page-45-0"></span>Exigences pour visualiser ou lire du contenu HDR

#### (1) via lecteurs Ultra BluRay DVD ou consoles de jeu

Assurez-vous que le lecteur DVD et les consoles de jeu sont compatibles HDR, par exemple Panasonic DMP-UB900, x-Box One S, PS4 Pro. Téléchargez et installez les pilotes de carte graphique appropriés (Pour applications PC), voir ci-dessous.

#### (2) via PC

Assurez-vous que la carte graphique utilisée est compatible HDR, à savoir qu'elle prend en charge HDMI2.0a (avec option HDR) et que le pilote graphique HDR est installé. Une application de lecteur compatible HDR doit être utilisée, telle que Cyberlink PowerDVD 17, Films et TV Windows 10.

Par exemple Dell XPS8910, Alienware Aurora R5, avec l'une des cartes graphiques ci-dessous.

Pilote graphique Dell avec prise en charge de HDR : Consultez la page de support Dell pour télécharger les derniers pilotes graphiques qui prennent en charge la lecture HDR pour votre PC/ordinateur portable.

Nvidia

Cartes graphiques Nvidia compatibles HDR : GTX1070, GTX1080, P5000, P6000, etc. Pour obtenir une liste complète des cartes graphiques Nvidia compatibles HDR, veuillez consulter le site Web de Nvidia [www.nvidia.com](http://www.nvidia.com)

Pilote prenant en charge le mode Lecture Plein écran (par exemple jeux PC, lecteurs UltraBluRay), HDR sur système d'exploitation Windows 10 Redstone 2 : 381.65 ou version ultérieure.

AMD

Cartes graphiques AMD compatibles HDR : RX480, RX470, RX460, WX7100, WX5100, WX4100, etc. Pour obtenir une liste complète des cartes graphiques AMD compatibles HDR, veuillez consulter [www.amd.com](http://www.amd.com) Consultez les informations de prise en charge des pilotes HDR et téléchargez le dernier pilote à l'adresse [www.amd.com](http://www.amd.com.fdow)

Intel (Graphique intégré)

Système compatible HDR : CannonLake ou version ultérieure

Lecteur HDR adapté : Application Films et TV Windows 10

Système d'exploitation avec prise en charge de HDR : Windows 10 Redstone 3

Pilote avec prise en charge de HDR : rendez-vous sur [downloadcenter.intel.com](http://downloadcenter.intel.com) pour obtenir le dernier pilote HDR

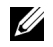

REMARQUE : la lecture HDR via le système d'exploitation (par exemple lecture HDR dans une fenêtre du bureau) nécessite Win 10 Redstone 2 ou version ultérieure avec une application de lecteur appropriée, telle que PowerDVD17. La lecture de contenu protégé nécessite un logiciel et/ou un matériel DRM approprié, tel que Microsoft Playready™.

Veuillez consulter le site Web de Microsoft pour obtenir des informations sur la prise en charge de HDR.

## <span id="page-46-0"></span>A l'aide de l'inclinaison, du pivotement et du déploiement vertical

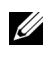

REMARQUE : Ceci est valable pour un moniteur avec un pied. Lorsqu'un autre pied est acheté, veuillez consulter le guide d'installation du pied correspondant pour les instructions d'installation.

#### Inclinaison, pivotement

Avec le pied fixé au moniteur, vous pouvez incliner et faire pivoter le moniteur pour l'angle de vision le plus confortable.

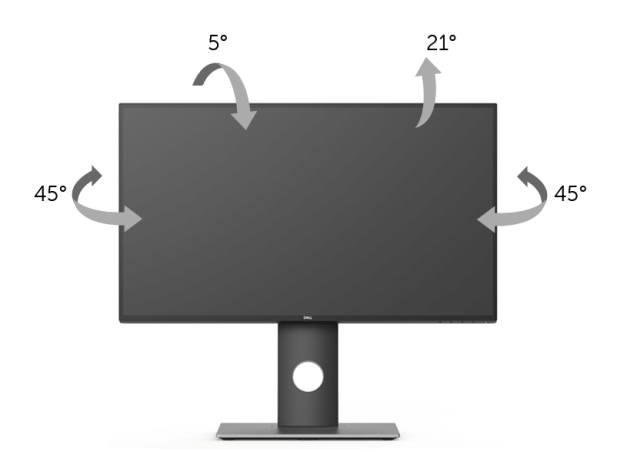

REMARQUE : Le pied est détaché lorsque l'écran est livré depuis l'usine. U

#### <span id="page-46-1"></span>Extension verticale

Ø

REMARQUE : Le pied se déploie verticalement jusqu'à 130 mm. Les figures ci-dessous illustrent comment déployer le pied verticalement.

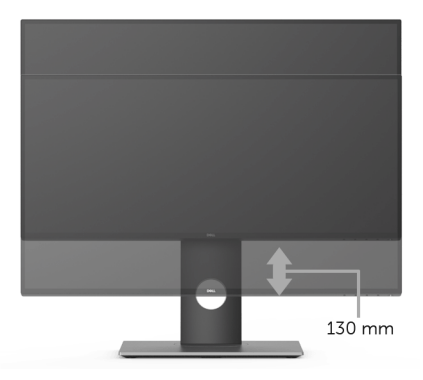

## <span id="page-47-0"></span>Faire tourner le moniteur

Avant de faire tourner le moniteur, votre moniteur doit être complètement déployé verticalement [\(Extension verticale\)](#page-46-1) et complètement incliné vers le haut pour éviter de heurter le bord inférieur du moniteur.

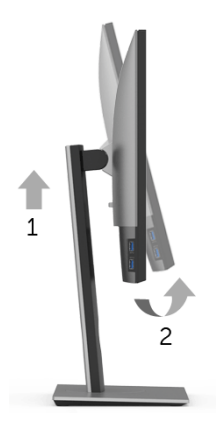

#### Pivoter dans le sens horaire

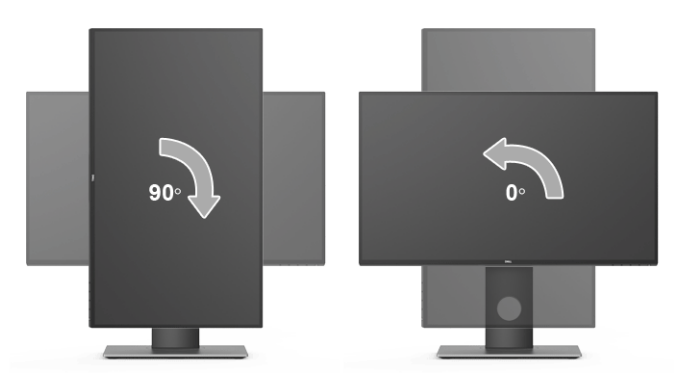

#### Pivoter dans le sens antihoraire

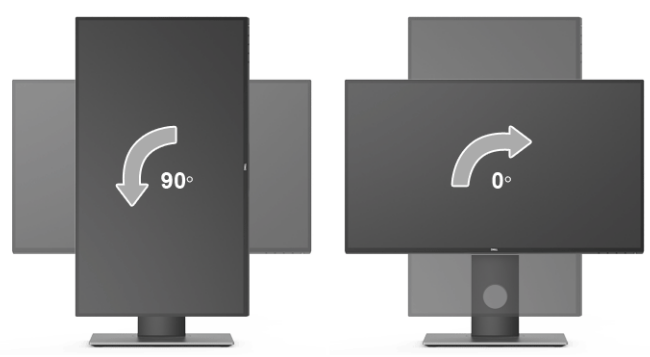

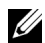

REMARQUE : Pour utiliser la fonction de Rotation de l'affichage (affichage Paysage ou Portrait) avec votre ordinateur Dell, il vous faut un pilote graphique à jour qui n'est pas fourni avec ce moniteur. Pour télécharger le pilote graphique, allez sur [www.dell.com/support](http://www.dell.com/support) et consultez la section Téléchargement pour y trouver les dernières mises à jour des Pilotes graphiques.

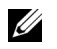

REMARQUE : En *Mode d'affichage portrait*, vous pouvez éprouver des dégradations de performances dans les applications intenses graphiquement (Jeux 3D etc.).

## <span id="page-48-0"></span>Régler les paramètres d'affichage de rotation de votre système

Après avoir fait tourner votre moniteur, il vous faut terminer la procédure ci-dessous pour régler les paramètres d'affichage en rotation de votre système.

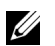

REMARQUE : Si vous utilisez le moniteur avec un ordinateur non Dell, il vous faut aller sur le site Web du pilote graphique ou sur le site Web du fabricant de votre ordinateur pour des informations sur la façon de faire tourner votre système d'exploitation.

Pour régler les paramètres d'affichage en rotation :

- 1 Cliquez avec le bouton droit sur le Bureau et cliquez sur **Propriétés**.
- 2 Sélectionnez l'onglet Paramètres et cliquez sur Avancé.
- 3 Si vous avez une carte graphique ATI, choisissez l'onglet Rotation et réglez la rotation préférée.
- 4 Si vous avez une carte graphique nVidia, cliquez sur l'onglet nVidia, dans la colonne de gauche choisissez NVRotate, puis choisissez la rotation préférée.
- 5 Si vous avez une carte graphique Intel<sup>®</sup>, choisissez l'onglet graphique **Intel**, cliquez sur Propriétés graphique**s**, choisissez l'onglet Rotation, puis réglez la rotation préférée.

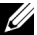

REMARQUE : Si vous ne voyez pas d'option de rotation ou si cela ne fonctionne pas correctement, allez sur <www.dell.com/support> et téléchargez le dernier pilote pour votre carte graphique.

<span id="page-49-2"></span><span id="page-49-0"></span>MISE EN GARDE : Avant de débuter quelque procédure que ce soit de cette section, suivez les [Consignes de sécurité](#page-55-4).

### <span id="page-49-1"></span>Test-Auto

Votre moniteur dispose d'une fonction de test automatique qui vous permet de vérifier s'il fonctionne correctement. Si votre moniteur et votre ordinateur sont connectés correctement mais que l'écran du moniteur reste éteint, effectuez le test automatique du moniteur en suivant ces étapes :

- 1 Éteignez votre ordinateur et le moniteur.
- 2 Débranchez le câble vidéo à l'arrière de l'ordinateur.
- 3 Rallumez le moniteur.

La boîte de dialogue flottante doit apparaître à l'écran (sur un arrière-plan noir) si le moniteur ne peut pas détecter un signal vidéo et s'il fonctionne correctement. En mode auto-test, le témoin d'alimentation DÉL reste en blanc. De plus, en fonction de l'entrée sélectionnée, le dialogue illustrée ci-dessous défilera continuellement sur l'écran.

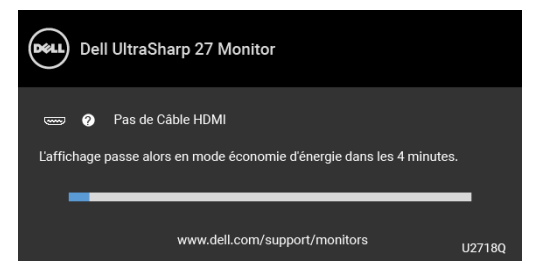

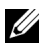

REMARQUE : Le message peut être légèrement différent en fonction du signal d'entrée connecté.

- 4 Cette boîte de dialoque apparaîtra également lors du fonctionnement habituel du système en cas de déconnexion ou de dommages du câble vidéo.
- 5 Éteignez votre moniteur et reconnectez le câble vidéo; puis rallumez votre ordinateur ainsi que votre moniteur.

Si l'écran de votre moniteur n'affiche toujours aucune image après avoir suivi la procédure précédente, vérifiez votre contrôleur vidéo et votre ordinateur, puisque votre moniteur fonctionne correctement.

# <span id="page-50-0"></span>Diagnostiques intégrés

Votre moniteur a un outil de diagnostic intégré qui vous aide à déterminer si l'anomalie d'écran que vous avez est un problème inhérent à votre moniteur, ou à votre ordinateur et carte vidéo.

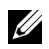

REMARQUE : Vous pouvez effectuer le diagnostic intégré quand le câble vidéo est débranché et le monitor est en *mode test automatique*.

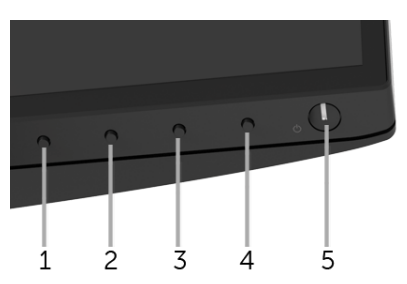

Exécutez le diagnostic intégré :

- 1 Assurez-vous que l'écran est propre (pas de particules de poussière sur la surface de l'écran).
- 2 Débranchez le câble vidéo à l'arrière de l'ordinateur ou du moniteur. Le moniteur se rend alors dans le mode de test automatique.
- **3** Appuyez et maintenez enfoncé pendant 5 secondes le **bouton 1** du panneau avant. Un écran gris apparaît.
- 4 Examinez soigneusement l'écran pour détecter des anomalies.
- 5 Appuyez à nouveau le **bouton 1** du panneau avant. L'affichage de l'écran doit passer au rouge.
- 6 Examinez l'écran pour détecter des anomalies quelconques.
- 7 Répétez les étapes 5 et 6 pour inspecter les écrans vert, bleu, noir, blanc et de texte.

Le test est terminé quand l'écran de texte apparaît. Pour quitter, pressez à nouveau sur le bouton 1.

Si vous ne détectez pas d'anomalies quelconques lors de l'utilisation de l'outil de diagnostic intégré, le moniteur fonctionne correctement. Vérifiez la carte vidéo et l'ordinateur.

### <span id="page-51-0"></span>Problèmes généraux

Le tableau suivant contient les informations générales relatives aux problèmes courants du moniteur que vous pouvez rencontrer, et les solutions possibles :

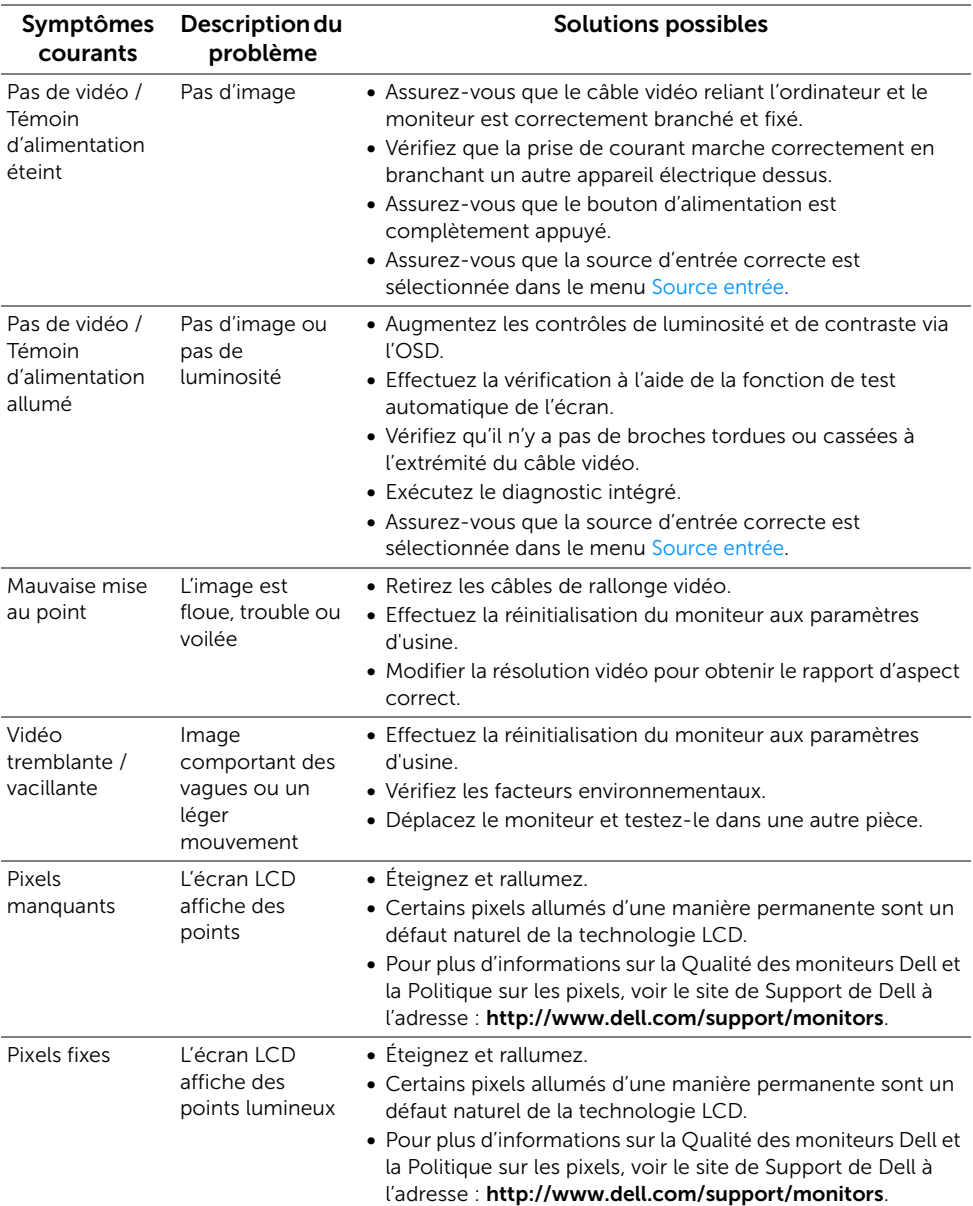

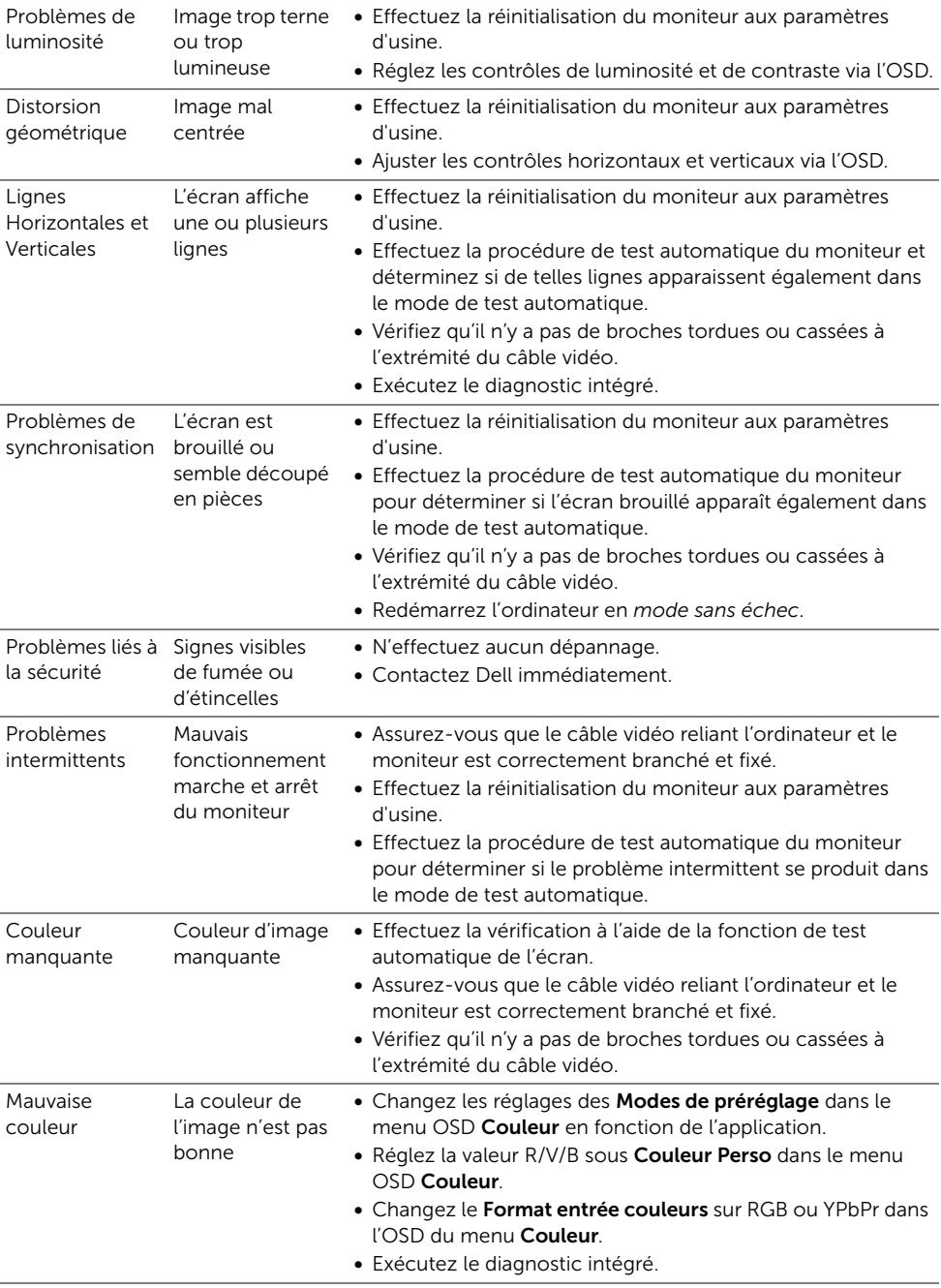

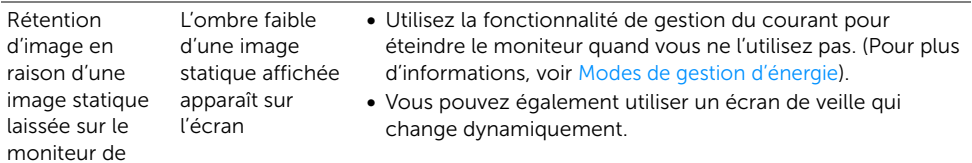

# <span id="page-53-0"></span>Problèmes spécifiques au produit

façon prolongée

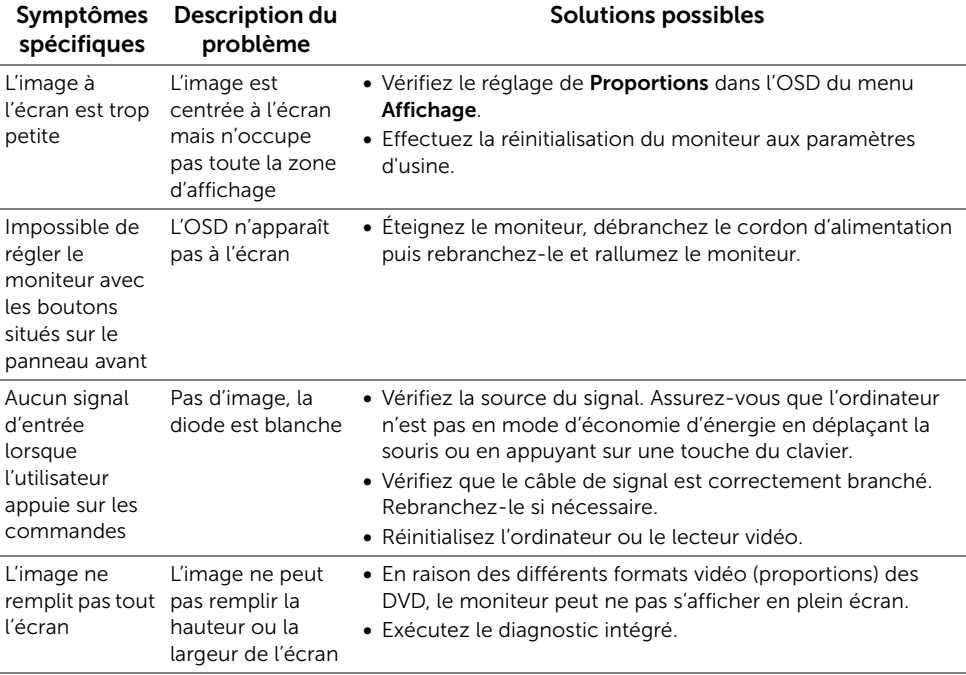

# <span id="page-54-2"></span><span id="page-54-0"></span>Problèmes spécifiques à l'interface Universal Serial Bus (USB)

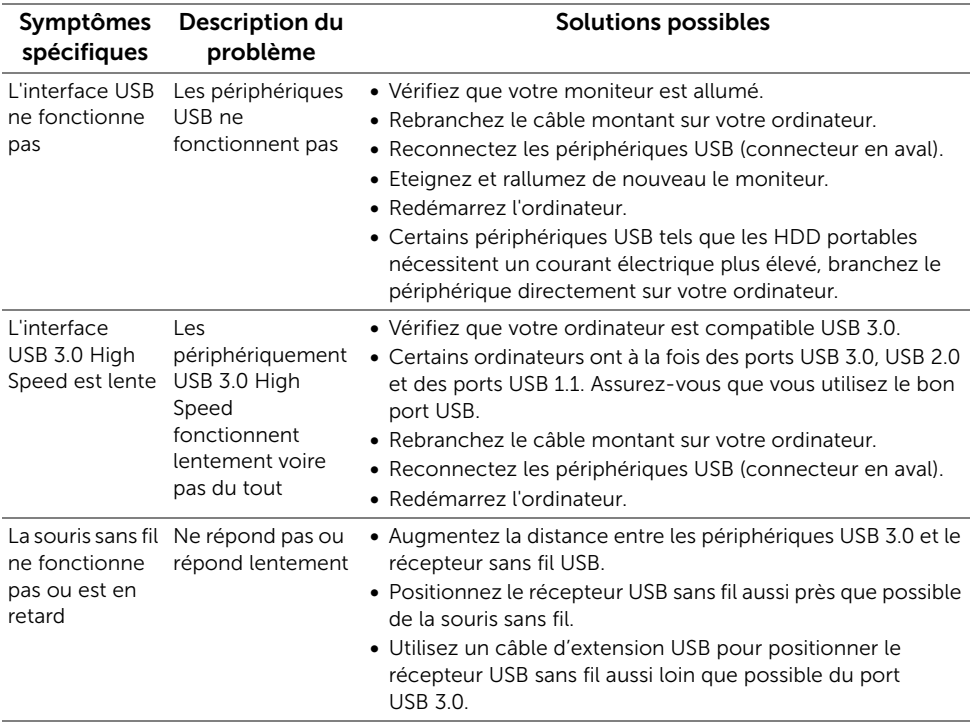

### <span id="page-54-1"></span>Problèmes spécifiques aux haut-parleurs

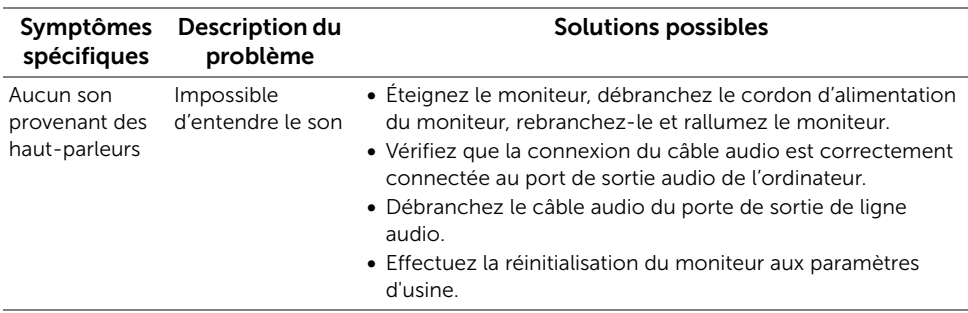

#### <span id="page-55-0"></span>MISE EN GARDE : Consignes de sécurité

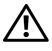

<span id="page-55-4"></span>MISE EN GARDE : Respectez les directives de sécurité indiquées ci-dessous pour votre sécurité et pour protéger votre ordinateur et votre environnement de travail contre tout dommage.

Pour des informations sur les consignes de sécurité, voir les Informations relatives à la sécurité, à l'environnement et à la réglementation.

# <span id="page-55-1"></span>Déclaration de la FCC (États-Unis seulement) et autres informations règlementaires

Pour la déclaration de la FCC et les autres informations règlementaires, visitez le site Web suivant sur la conformité : [www.dell.com/regulatory\\_compliance](www.dell.com/regulatory_compliance).

### <span id="page-55-3"></span><span id="page-55-2"></span>Contacter Dell

Pour les clients aux États-Unis, appelez le 800-WWW-DELL (800-999-3355).

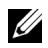

REMARQUE : Si vous n'avez pas de connexion Internet active, vous pouvez trouver l'information pour nous contacter sur votre facture d'achat, votre bordereau d'emballage, votre relevé ou le catalogue des produits Dell.

Dell offre plusieurs options de services et d'assistance téléphonique et en ligne. Leur disponibilité est différente suivant les pays et les produits, et certains services peuvent ne pas vous être offerts dans votre région.

- Assistance technique en ligne ─ <www.dell.com/support/monitors>
- Contacter Dell ─<www.dell.com/contactdell>